# Глава 1. Описание приложения камеры

В данной инструкции вы найдете описание Web интерфейса IP камер Uniview. Для работы с камерой вам необходимо установить приложение для браузера:

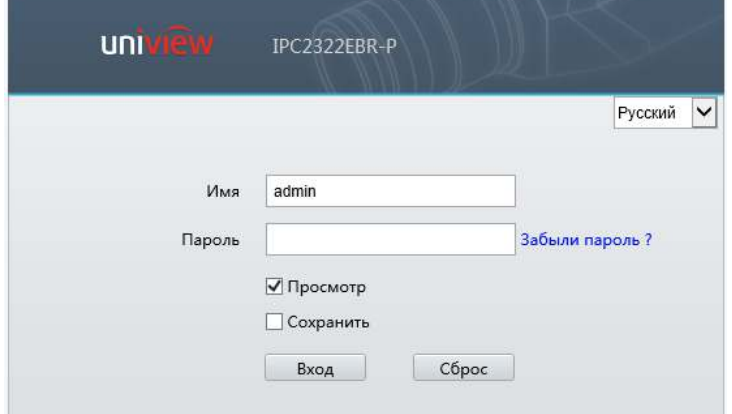

1.1. Установка Палагина для доступа через браузер

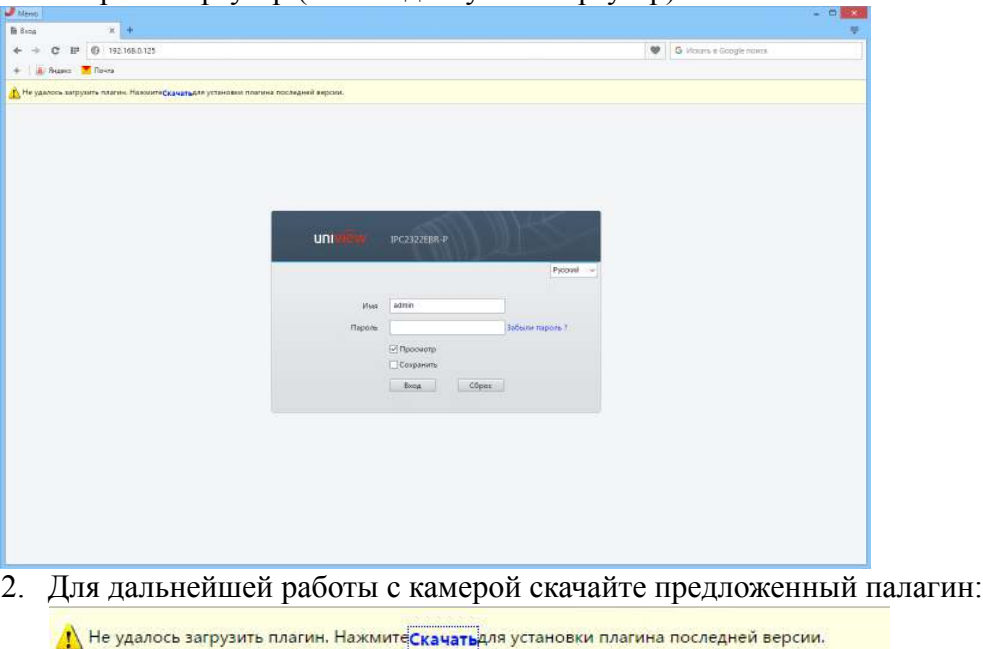

1. Откройте браузер (любой доступный браузер)

- 
- 
- 3. Сохраните данный палагин на вашем ПК

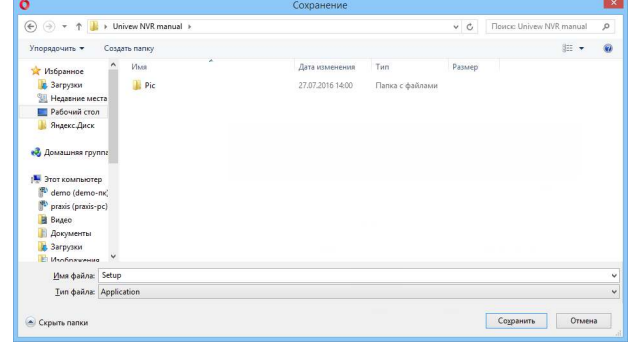

- 4. Палагин произведет установку ПО на ваш ПК
- 5. Пере зайдите на IP адрес камеры
- 6. После установки Окно камеры будет выглядеть:

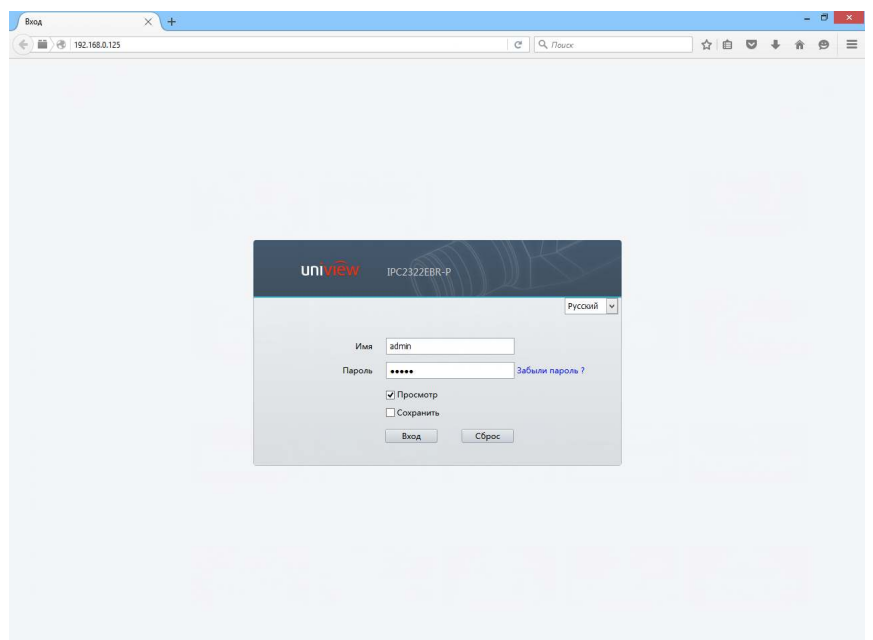

Для входа в меню камеры первый раз необходимо использовать пароль и логин по умолчанию:

Имя: **Admin**, Пароль: **Admin** (или 123456). Настоятельно рекомендуем изменять пароль в открытых системах в целях безопасности вашей системы видеонаблюдения.

7. Разрешения для Плагина в IE:

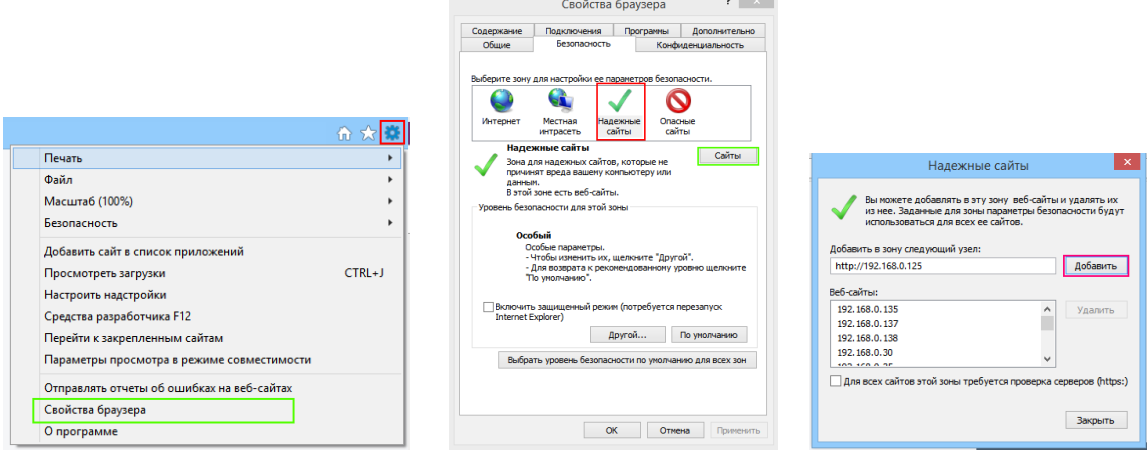

 $\sim$ 

# Глава 2. Меню камеры просмотр

В данном меню осуществляется просмотр живого изображения с камеры:

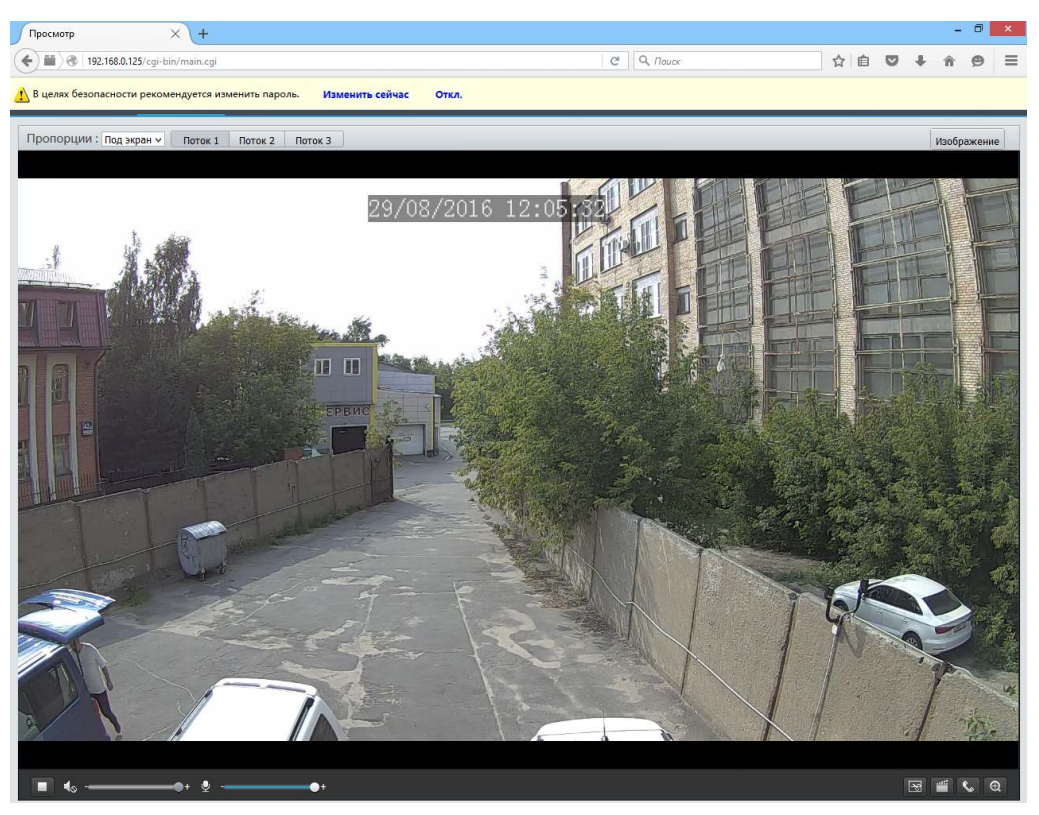

В случаи вашего первого входа с паролем по умолчанию система предложит вам произвести замены пароля в целях безопасности:

<mark>.)</mark> В целях безопасности рекомендуется изменить пароль. Изменить сейчас **Откл.** 

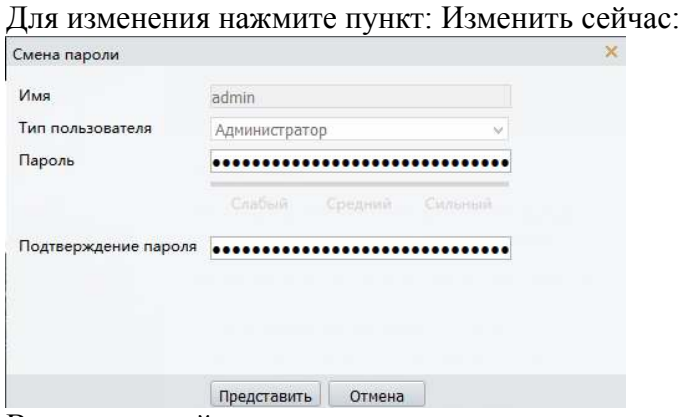

Введите новый пароль, а также его подтверждение и нажмите кнопку подтверждения.

### 2.1. Меню строки экрана

В верней левой части экрана вы можете выбрать пропорции отображения камеры на мониторе:

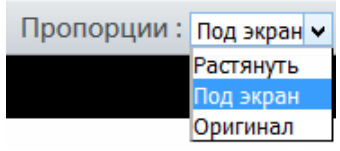

В зависимости от выбранной установки, камера будет отображаться в соответствии с установкой.

Для выбор типа потока на экране нажмите кнопки: Поток 1 Поток 2 | Поток 3 |

При нажатие кнопки изображение вы попадает в меню:

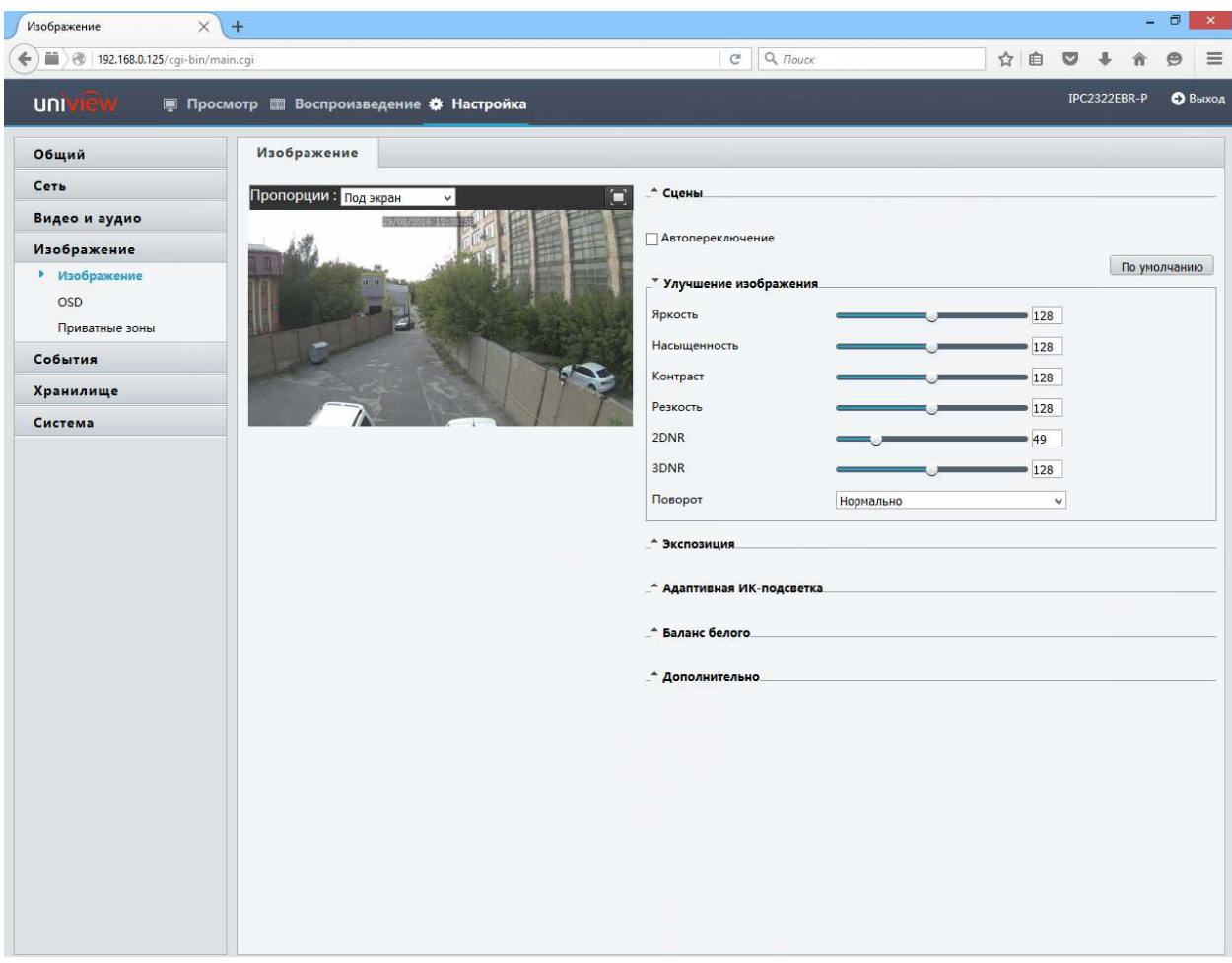

Данное меню мы рассмотрим далее в инструкции.

## 2.2. Нижнее меню экрана

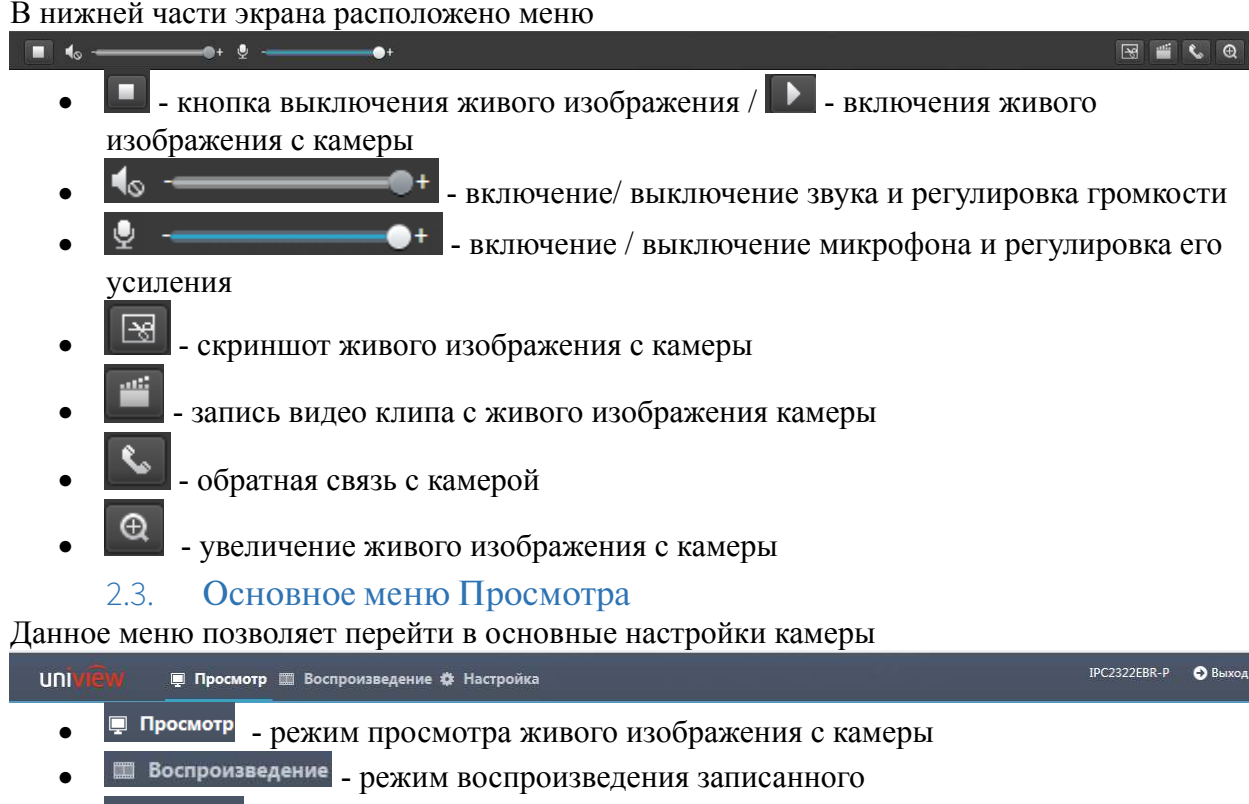

• - переход в основное меню камеры

- IPC2322EBR-P - модель подключенной камеры
- Выход выход из web интерфейса камеры  $\bullet$

# Глава 3. Основное меню камеры

В данном меню производиться полная настройка установок камеры. Важно отметить что меню может несколько отличаться, но основные настройки будут совпадать.

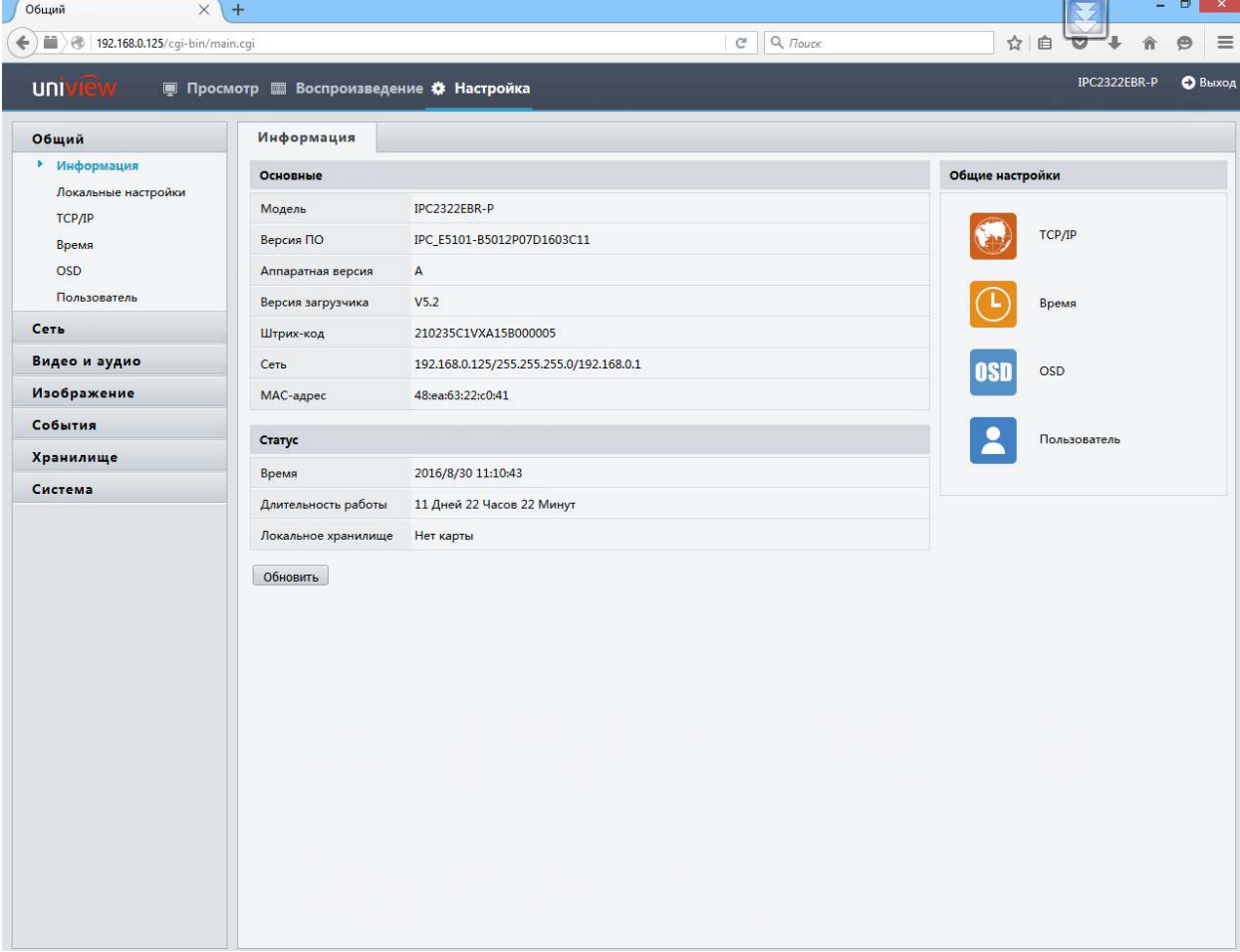

#### Меню «Обший»  $3.1.$

В данном меню вы можете получить основную информацию о камере, и выполнить основные настройки.

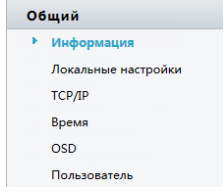

### а. Подменю «Информация»

В данном меню вы можете получить информацию о камере:

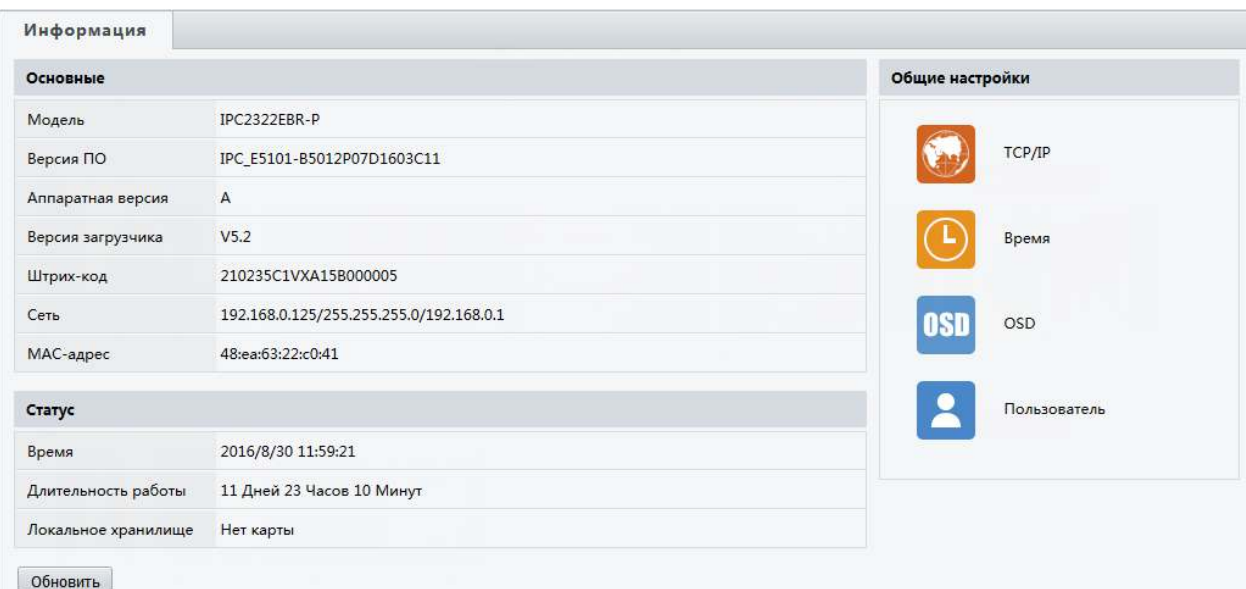

- *Модель* модель камеры
- *Версия ПО* версия прошивки камеры
- Аппаратная версия -\*\*\*\*\*\*\*\*\*\*
- Версия загрузчика \*\*\*\*\*
- Штрих-код код для доступа \*\*\*\*
- Сеть основные настройки сети на камере
- $MAC aopec$  MAC адрес сетевого модуля камеры
- Время -время, установленное на камере
- Длительность работы время работы камеры в сети без перезагрузки
- Локальное хранилище наличие SD card в камере
- $\bullet$  *Блок меню:*

.<br>бщие настройки

nsn

TCP/IP

.<br>Время

OSD

Пользователь

- $TCP/IP$  меню настроек сетевого интерфейса
- Время меню настройки времени
- $OSD$  настройка расположения ЭДМ на экране камере
- Пользователь настройка пользователей

### b. Подменю «Локальные настройки»

В данном меню вы можете настройки, режимы экрана, формата видео, параметры звука и другие настройки

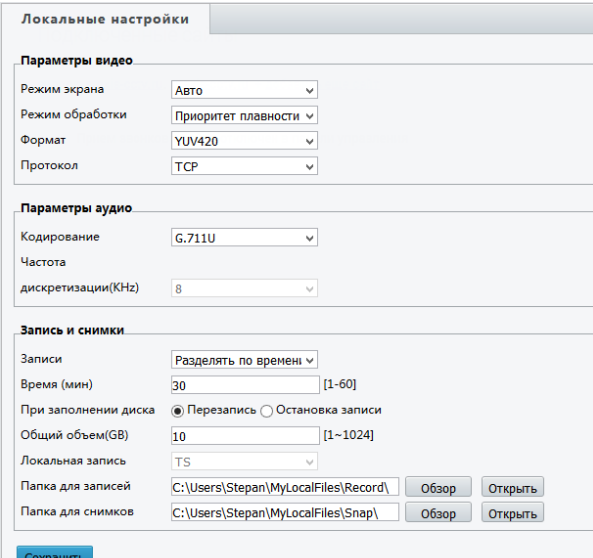

Режим экрана - выбор отображения живого изображения в режиме просмотра:

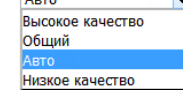

 $\overline{P}$ ежим обработки – режим  $\bullet$ обработки изображения, позволяет настроить задержку изображения в живом просмотре:

Приоритет плавности v Отсутствие задержки Сверхнизкая задержка

YUV<sup>2</sup>

**Формат** – выбор формата цветовой модели:

 $\overline{\mathbf{v}}$ 

RGB32 **YUV** — цветовая модель, в которой цвет представляется как 3 компонента яркость (Y) и две цветоразностных (U и V). Данная цветовая модель, оптимизированная для средних и сильных ПК.

**RGB** — соответственно, интенсивности цветов красного, зеленого и синего. В основном используется для слабых ПК

• *Протокол* – выбор протокола транспортировки:

TCP **UDP** 

- *Кодирование* кодировка звука при подключении к камере микрофона (или использование встроенного)
- **Частота дискретизации частота взятия отсчетов непрерывного во времени** сигнала при его дискретизации (в частности, аналого-цифровым преобразователем). Измеряется в герцах. Термин применяется и при обратном, цифро-аналоговом преобразовании, особенно если частота дискретизации прямого и обратного преобразования выбрана разной. Чем выше частота дискретизации, тем более широкий спектр сигнала может быть представлен в дискретном сигнале.
- *Запись*  выбор типа разделения записи с камеры на ПК:

Разделять по времені v

Разделять по размеру **Разделение по времени** – выбор длинны куска записи в минутах **Разделение по замеру** – выбор длинны записи в мегабайтах

- *Время / Размер* выбор величины времени или места доступного для записи одного файла
- *При заполнении диска*  выбор действия ПК при заполнении свободного места
- *Локальная запись*  тип локальной записи
- *Папка для записей* выбор папки куда будет производиться запись с камеры на ПК
- *Папка для снимков* выбор папки куда будет производиться запись снимков с камеры на ПК

Для подтверждения изменений не забудьте нажать кнопку «Сохранить»

# c.Подменю «TCP/IP»

В данном меню вы можете произвести настройку сетевого адреса камеры, а также указать параметры работы MTU (в сетях TCP/IP термин «maximum transmission unit» (MTU) означает максимальный размер полезного блока данных одного пакета).

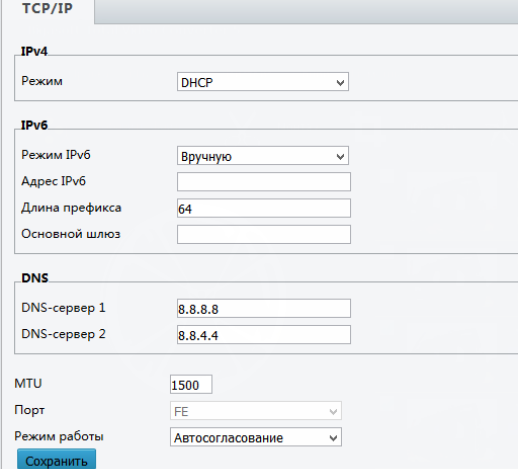

• *Режим* – выбор режима работы сетевого модуля камеры:

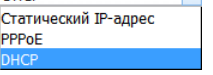

**DHCP** — сетевой протокол, позволяющий камерам автоматически получать IP-адрес и другие параметры, необходимые для работы в сети TCP/IP

Статический IP адрес - уникальный сетевой адрес камеры в компьютерной сети, построенной по протоколу IP

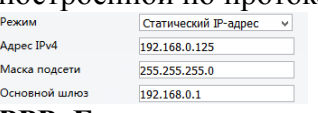

РРРоЕ - это туннелирующий протокол, который позволяет создавать виртуальные «звонки» на любой ПК в сети Ethernet, и устанавливает соединение точка-точка, которое используется для транспортировки IP-пакетов.

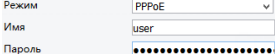

Где Имя и Пароль задаются сервером услуг PPP

- *Режим работы IPv6* новая версия протокола IP, призванная решить проблемы, с которыми столкнулась предыдущая версия (IPv4) при её использовании в Интернете, за счёт использования длины адреса 128 бит вместо 32 Адрес IPv6- уникальный сетевой адрес камеры в компьютерной сети, построенной по протоколу IP
- Длина префикса количество двоичных единиц в маске подсети.
- Основной шлюз сетевой шлюз, на который пакет отправляется в том случае, если маршрут к сети назначения пакета не известен.
- DNS распределённая система для получения информации о доменах.
- **DNS-***cepsep 1* первичный DNS сервер в системе
- **DNS-***cepsep*  $2$  вторичный DNS сервер в системе
- МТU максимальный размер полезного блока данных одного пакета.
- Порт порт для работы согласования сетевого модуля
- Режим работы режим работы сетевой карты камеры

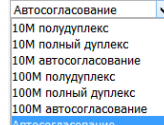

Для подтверждения изменений не забудьте нажать кнопку «Сохранить»

## d. Подменю «Время»

В данном меню вы можете установить время на камере, выставить временной пояс и установить особенности смены времени в зависимости от времени года.

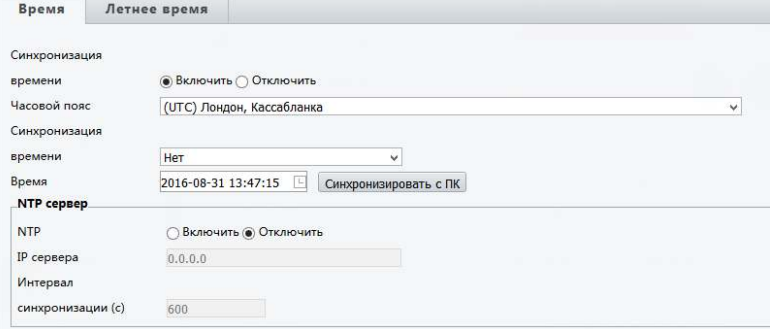

• Синхронизация времени - включить или выключить автоматическую синхронизацию времен, с заданным сервером.

• *Часовой пояс* – выбор часового пояса для камеры:

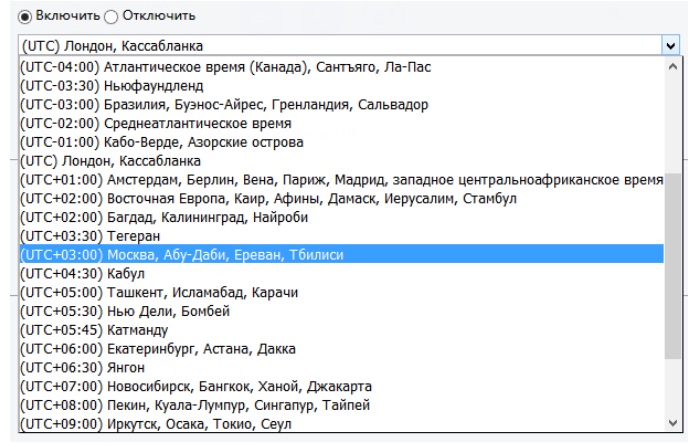

• *Синхронизация времени –* выбор метода синхронизации:

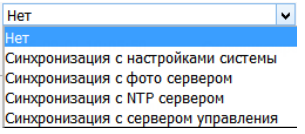

• *Время* – время, установленное на камере в данный момент. После нажатия кнопки «Синхронизовать с ПК» камера заберет время с ваше ПК

### **Настройки NTP сервера**

- *NTP* включить на камере синхронизацию с NTP сервером
- *IP сервера* задать IP адрес сервера NTP севера
- *Синхронизация(с)-* интервал синхронизации

### **Летнее время**

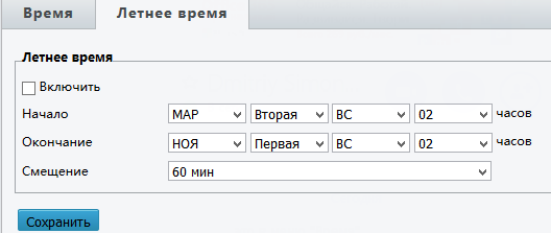

- *Включить* включение изменения времени в зависимости от времени года
- *Начало / Окончание*  время старта и окончания смещения времени
- *Смещение*  величина смещения

#### времени

Для подтверждения изменений не забудьте нажать кнопку «Сохранить»

### e.Подменю «OSD»

В данном подменю вы можете настроить положения ЭДМ на изображении от камеры.

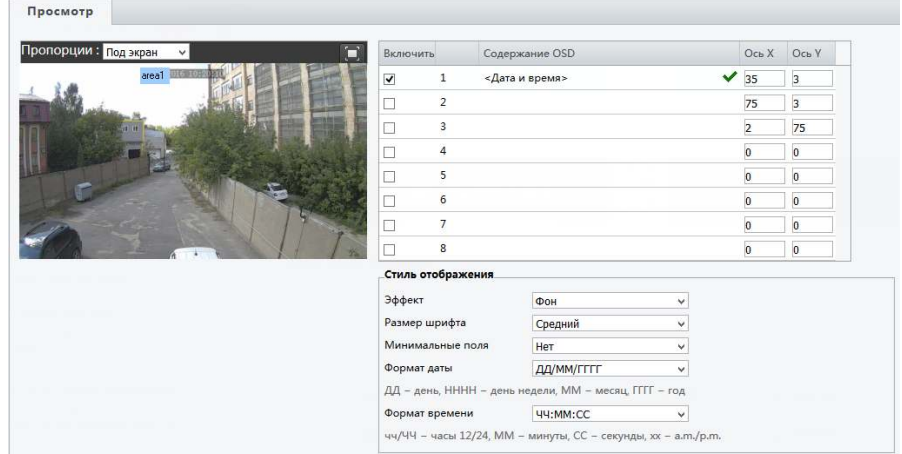

• *Пропорции* – вы можете установить отображение ЭДМ на экране камере как:

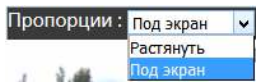

- Включить включить установленное ЭДМ на экране камеры
- Содержание OSD задать содержание ЭДМ. Это может быть, как предустановка:

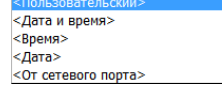

Так и пользовательский ЭДМ.

Ось X/У - положение ЭДМ на экране  $\bullet$ 

### Стиль отображения

Эффект - выбор наложения ЭДМ на изображение:  $\bullet$ 

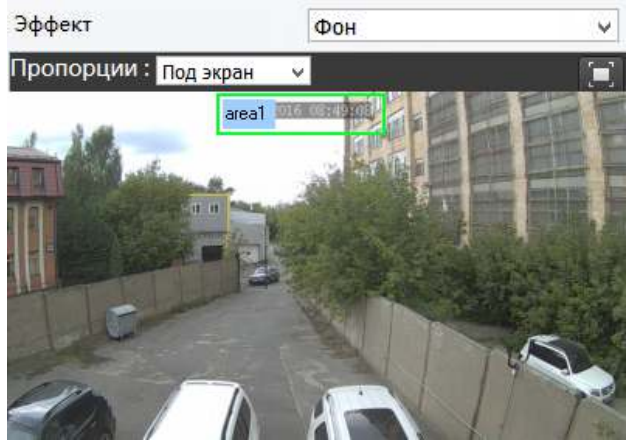

Или

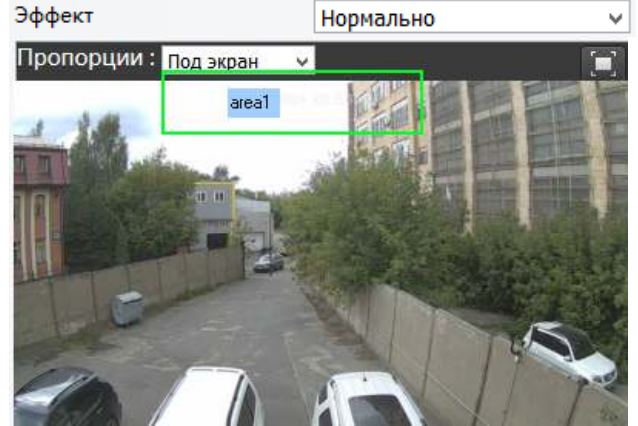

- Размер шрифта выбор размера шрифта ЭДМ
- Минимальные поля ширина поле ЭДМ
- Формат даты формат внешнего отображения даты  $\bullet$
- Формат времени формат внешнего отображения времени  $\bullet$

#### $f_{\star}$ Подменю «Пользователь»

В данном меню вы можете создать / удалить / отредактировать пользователей на камере

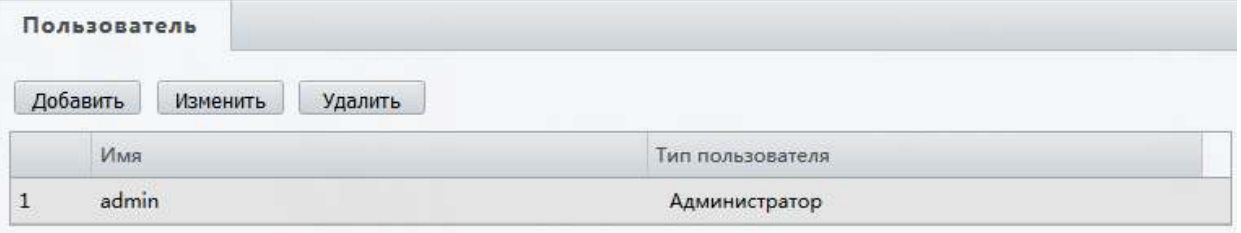

Добавить - добавить нового пользователя в систему:

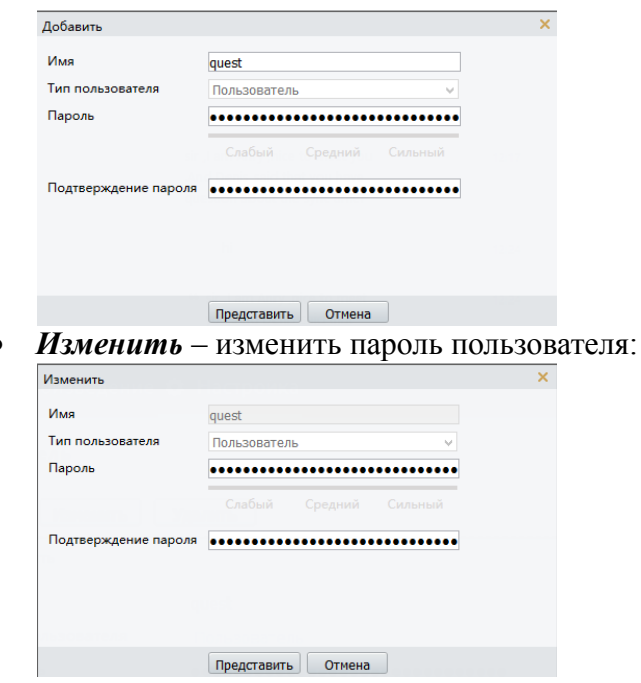

• Удалить - удалить пользователя из системы

#### 32 Меню «Сеть»

 $\epsilon$ 

В данном меню вы можете настроить важные сетевые параметры камеры, включить работу через облачный сервер Uniview настроить работы перенаправления портов

### а. Полменю «ТСР/IР»

В данном меню вы можете произвести настройку сетевого адреса камеры, а также указать параметры работы MTU (в сетях TCP/IP термин «maximum transmission unit» (MTU) означает максимальный размер полезного блока ланных одного пакета).

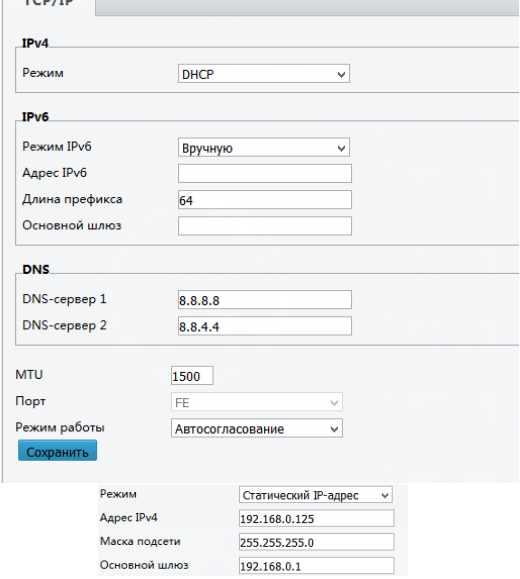

Режим – выбор режима работы сетевого молуля камеры:

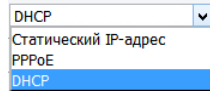

**DHCP** — сетевой протокол, позволяющий камерам автоматически получать IP-адрес и другие параметры, необходимые для работы в сети ТСР/ІР

### Статический IP адрес -

уникальный сетевой

адрес камеры в компьютерной сети. построенной по протоколу IP

РРРоЕ - это туннелирующий протокол, который позволяет создавать виртуальные «звонки» на любой ПК в сети Ethernet, и устанавливает соединение точка-точка, которое используется для транспортировки IP-пакетов.

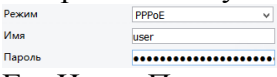

Где Имя и Пароль задаются сервером услуг РРР

• Режим работы IPv6 - новая версия протокола IP, призванная решить проблемы, с которыми столкнулась предыдущая версия (IPv4) при её использовании в Интернете, за счёт использования длины адреса 128 бит вместо 32

Адрес IPv6- уникальный сетевой адрес камеры в компьютерной сети, построенной по протоколу IP

- Длина префикса количество двоичных единиц в маске подсети.
- Основной шлюз сетевой шлюз, на который пакет отправляется в том случае, если маршрут к сети назначения пакета не известен.
- DNS распределённая система для получения информации о доменах.
- *DNS-сервер 1* первичный DNS сервер в системе
- **DNS-cepsep 2** вторичный DNS сервер в системе
- МТU максимальный размер полезного блока данных одного пакета.
- Порт порт для работы согласования сетевого модуля
- Режим работы режим работы сетевой карты камеры

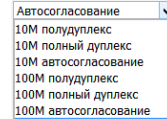

Для подтверждения изменений не забудьте нажать кнопку «Сохранить»

b. Подменю «Порт»

В данном меню вы можете задать три основных порта камеры:

- 1. НТТР порт порт доступа к камере через web интерфейс по открытому ПРОТОКОЛУ
- 2. HTTPS порт порт доступа к камере через web интерфейс по защищенному протоколу
- 3. RTSP порт порт доступа к RTSP потоку камеры

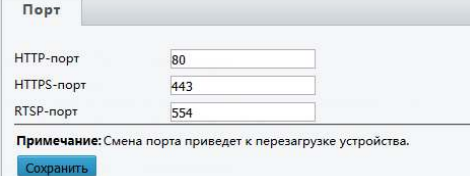

Для подтверждения изменений не забудьте нажать кнопку «Сохранить»

с. Подменю «DDNS»

В данном меню вы можете настроить службу DDNS (технология, позволяющая информации на DNS-сервере обновляться в реальном времени и по желанию в автоматическом режиме. Она применяется для назначения постоянного доменного имени камере с динамическим IP-адресом. Это может быть IP-адрес, полученный по DHCP или по IPCP в PPP-соединениях, например, при удалённом доступе через модем. Вы сможете устанавливать связь в Интернете с этой камерой по доменному имени и даже не знать, что IP-алрес изменился)

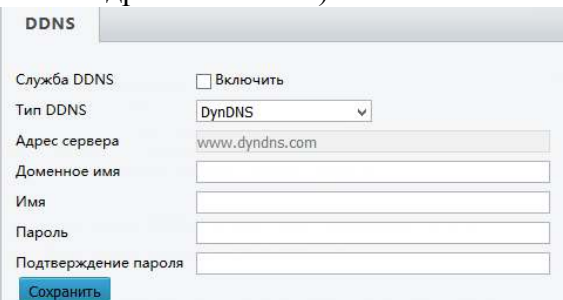

**Tun DDNS** – выбор сервиса для работы с камерой<sup>.</sup>

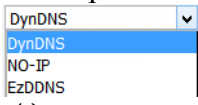

- $A$ дреса сервера сетевой адрес сервера  $\bullet$ для доступа к службе DDNS
- Доменное имя имя, полученное при регистрации на сервере DDNS
- Имя имя пользователя службы DDNS на сервере
- *Пароль* пароль пользователя службы DDNS на сервере
- Подтверждение пароля пароль пользователя службы DDNS на сервере
- Для подтверждения изменений не забудьте нажать кнопку «Сохранить»

### d. Подменю «EZCloud»

В данном меню вы можете включить работу камеры через облачный сервис Uniview

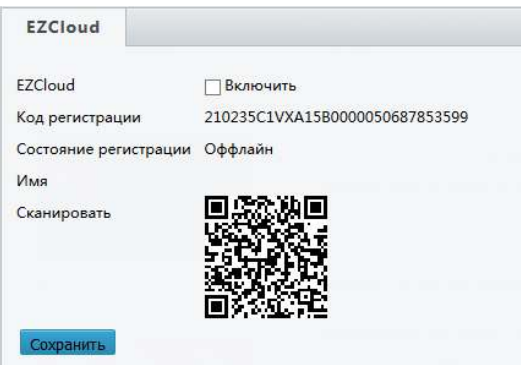

нажать кнопку «Сохранить»

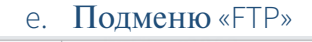

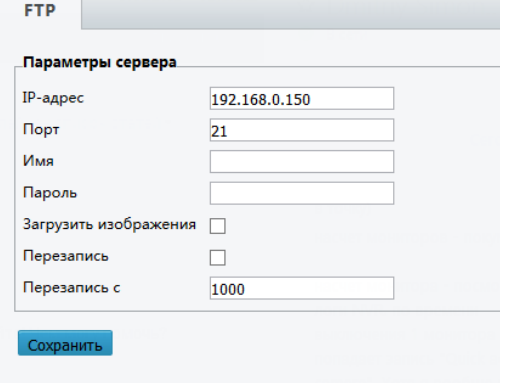

- *Код регистрации* код регистрации на облачном сервисе Uniview
- *Состояние регистрации* состояние регистрации на облачном сервисе Uniview
- $M_{\text{M}}$ я имя в облачном сервисе
- *Сканировать*  QRCode для регистрации в мобильном приложение

Для подтверждения изменений не забудьте

В данном меню вы можете настроить выгрузку изображений с камеры на FTP север

- *IP-адрес* адрес сервера FTP на который будет производиться архивация
- *Порт* доступа к серверу FTP
- *Имя* пользователя FTP сервера
- *Пароль* пользователя FTP севера
- *Загрузить изображение*  включения выгрузки изображений с камеры
- *Перезапись* изображений в случаи заполнения свободного места
- *Перезапись с* включение перезаписи с количества изображений

Для подтверждения изменений не забудьте нажать кнопку «Сохранить»

## f. Подменю «E-mail»

**Contractor** 

В данном меню вы можете настроить отправку тревожных сообщений по Email с камеры:

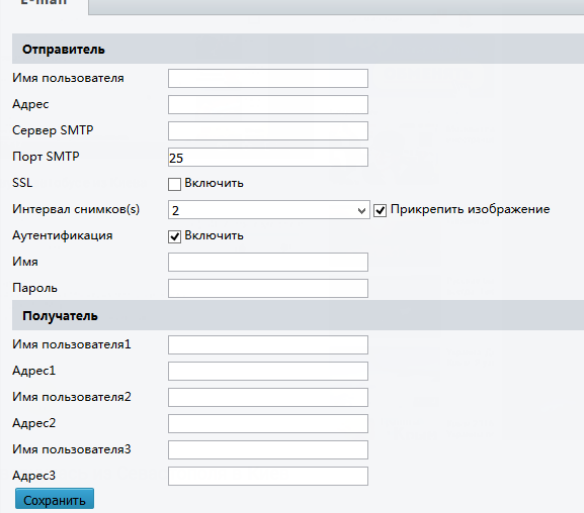

- *Имя пользователя* почтового сервера, с которого будет производиться отправка тревожны сообщений
- *Адрес* почтового сервера, с которого будет производиться отправка тревожны сообщений
- *Сервер SMTP*  адрес сервера отправки сообщений
- *Порт SMTP*  через который будет производиться отправка сообщений
- *Интервал снимков (с)* частота отправки изображений с камеры
- *Аутентификация*  включение авторизации на почтовом сервере
- *Имя* имя пользователя почтового сервера
- *Пароль*  пароль пользователя почтового сервера

## **Получатели**

- *Имя пользователя1* выбор пользователя, который будет получать тревожные сообщения
- *Adpec1* почтовый адрес получателя тревожных сообщений
- Для подтверждения изменений не забудьте нажать кнопку «Сохранить»

### g.Подменю «Перенаправлениепортов»

В данном меню вы можете выключить автоматическое перенаправление портов. Для того чтобы сделать камеру доступной из внешней сети, в маршрутизаторе необходимо задать соответствие между портами, используемые камерой во внутренней сети, и запросами из внешней сети. В этом случае говорят о перенаправлении портов (Port mapping). В результате любой запрос из внешней сети на IP-адрес WAN-порта маршрутизатора (но не виртуального сервера) по указанному порту будет автоматически перенаправлен на указанный виртуальный сервер.

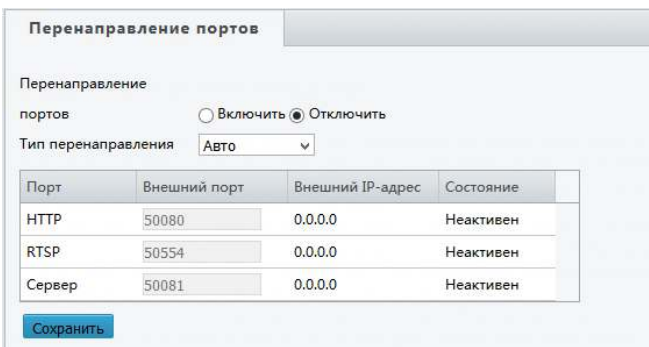

- *Перенаправление портов* включение перенаправления, данная функции доступна при включенной функции на роутере
- *Тип перенаправления*  существует два типа: Авто  $\overline{\phantom{a}}$ Вручную

*При установке авто* – камера

устанавливает сама номера портов

*При установке вручную* – вы устанавливаете порты вручную Для подтверждения изменений не забудьте нажать кнопку «Сохранить»

## 3.3. Меню «Видеоиаудио»

В данном меню вы сможете настроить параметры потоков видео с камеры, настроить аудио, задать позицию ROI (Region of Interest (Область Особого интереса). Данная функция позволяет выделять на общей сцене получаемого с камеры изображения интересующие участки для более детального, увеличенного просмотра в отдельном окне. Их можно использовать как отдельную (виртуальную) камеру с персональными настройками: количество кадров для просмотра в режиме реального времени, количество кадров для записи в архив, корректировка времени экспозиции. Для одной камеры можно установить до 3 ROI. Кроме того, эти регионы можно сохранять и не задавать каждый раз снова (переключатель Lock). Использование данной функции может значительно снизить как трафик, так и место, занимаемое под архив.)

### a.Подменю «Видео»

В данном меню вы сможете задать параметры видео потоков (трех и более) для камеры.

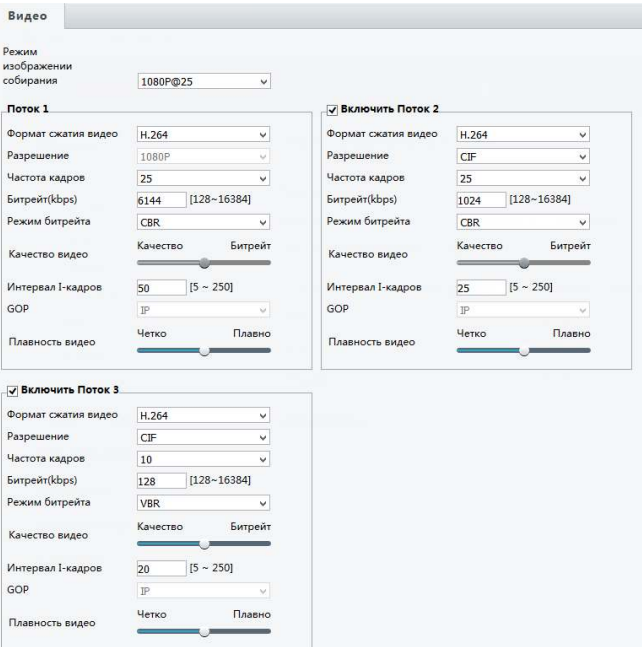

Важно отметить что данные настройки могут отличатся в зависимости от модели вашей камеры:

Рассмотрим более подробно настройку первого потока (второй и третий имеют аналогичные параметры):

- *Формат сжатия видео* выбор формата сжатия видео с камеры. В зависимости от камеры у вас будут доступны или h.264 или h.265
- *Разрешение*  выбор разрешения для камеры
- *Битрейт*  количество бит, используемых для хранения одной секунды мультимедийного контента
- *Качество видео*  выбор качества изображения в зависимости от битрейта
- *Интервал I-кадров* число опорных кадров (также называются ключевыми (keyframes) или «опорными») могут содержать только независимо сжатые макроблоки
- *GOP* (Group of Pictures) могут содержать как независимо сжатые макро блоки, так и макро блоки со ссылкой на другой I- или P-кадр

• *Плавность видео –* выбор плавности или четкости изображения

Для подтверждения изменений не забудьте нажать кнопку «Сохранить»

### b.Подменю «Аудио»

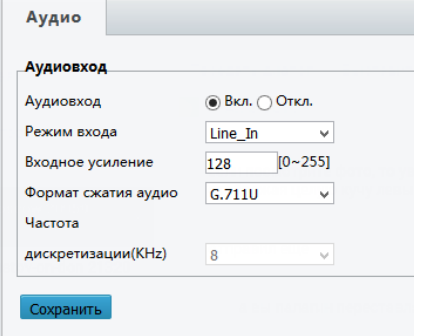

В данном меню вы можете настроить звук с камеры:

- *Аудиовход* включение входа звука с камеры
- **Режим входа** тип подключения микрофона к камере
- *Входное усиление* величина усиления сигнала
- *Формат сжатия аудио*  кодек сжатия аудио сигнала
- *Частота дискретизации* частота взятия отсчетов непрерывного во времени сигнала при

его дискретизации (в частности, аналого-цифровым преобразователем). Измеряется в герцах. Термин применяется и при обратном, цифро-аналоговом преобразовании, особенно если частота дискретизации прямого и обратного преобразования выбрана разной. Чем выше частота дискретизации, тем более широкий спектр сигнала может быть представлен в дискретном сигнале.

Для подтверждения изменений не забудьте нажать кнопку «Сохранить»

### c.Подменю «Областьинтереса (ROI)»

В данном меню вы можете задать от 1 до 3 областей ROI (в зависимости от модели камеры)

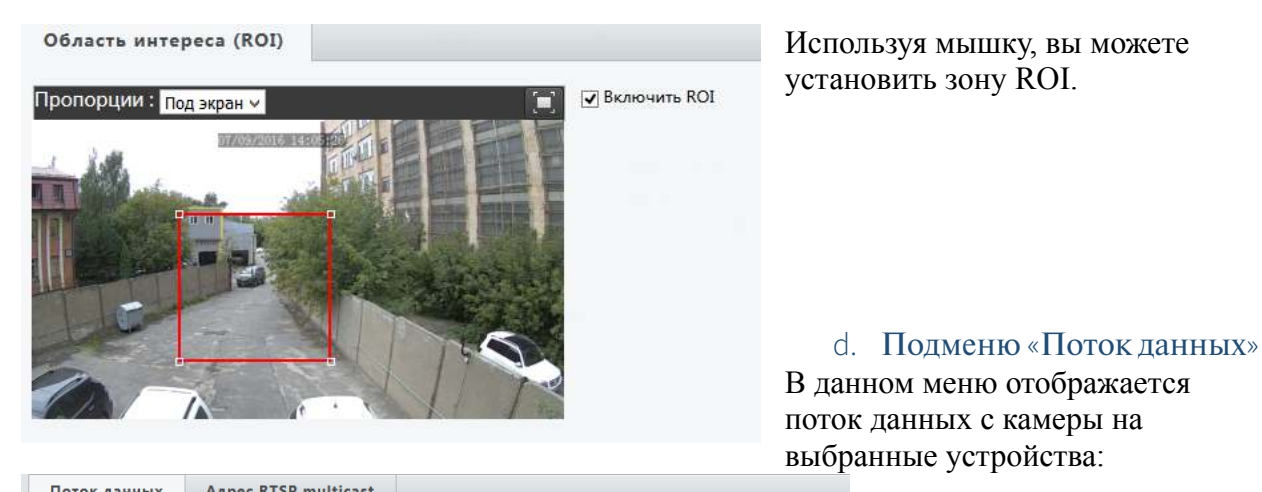

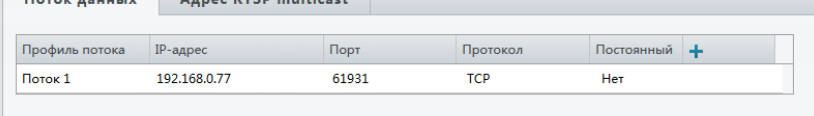

Так же вы можете указать направления потока (от одного до трех) RTSP через мульти кастинг:

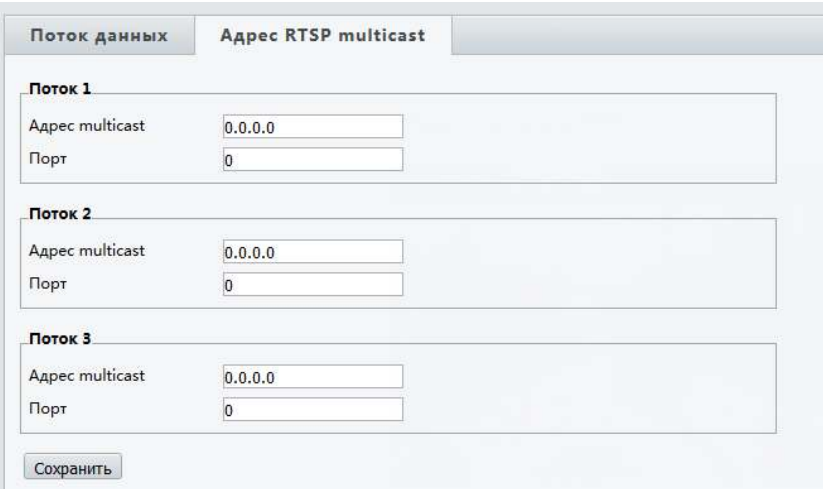

### 3.4. Меню «Изображение»

В данном меню вы можете настроить изображение с камеры. Вы можете выставить параметры цветовых характеристик, параметры экспозиции, поворот изображения.

### a.Подменю «Изображение»

 В данном меню вы можете выставить основные параметры изображения. Рассмотрим параметры по порядку:

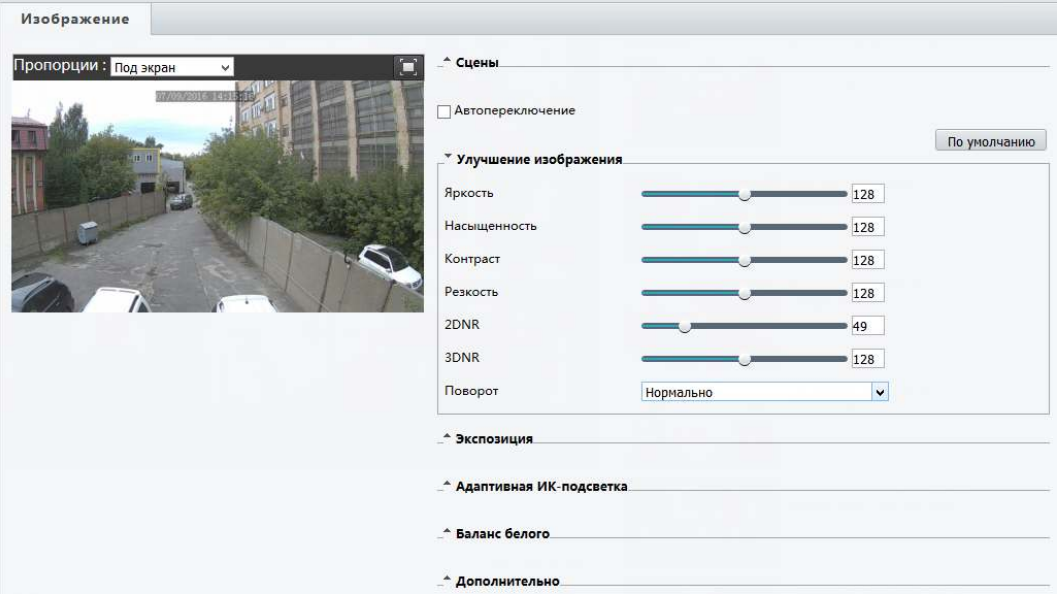

## *1.*Настройка *«*СценыиУлучшениеизображения*»*

- *Автопереключение* –
- *По умолчанию* сброс всех настроек камеры на заводские настройки
- *Улучшения изображения (Яркость/Насыщенность/Контраст/Резкость)*  настройки характеристик изображения камеры
- *Улучшения изображения (2DNR / 3DNR)* включение и настройка систем шумоподавления в ночное время (2D и 3D DNR (2D/3D Digital Noise Reduction) это методы цифрового подавления шумов в изображении, появляющихся при недостаточном освещении. В системах передачи видеосигнала, к которым

относятся так же и системы видеонаблюдения, особое место уделяется алгоритмам фильтрации шума. Шумоподавление имеет решающее значение для общего функционирования системы, так как наличие шумов в видеосигнале не только ухудшает качество изображения, но также влияет и на последующие процессы обработки сигналов. Шум особенно вреден для цифрового видео, которое подвергается сжатию и последующей декомпрессии)

• Поворот - поворот изображения относительно оси изображения.

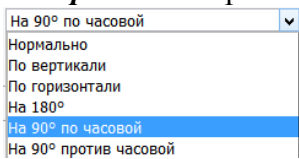

Для включения режима работы «Коридор» выберите: «На 90<sup>0</sup> по часовой» или «На 90<sup>0</sup> против часовой»

## 2. Настройка «Экспозиции»

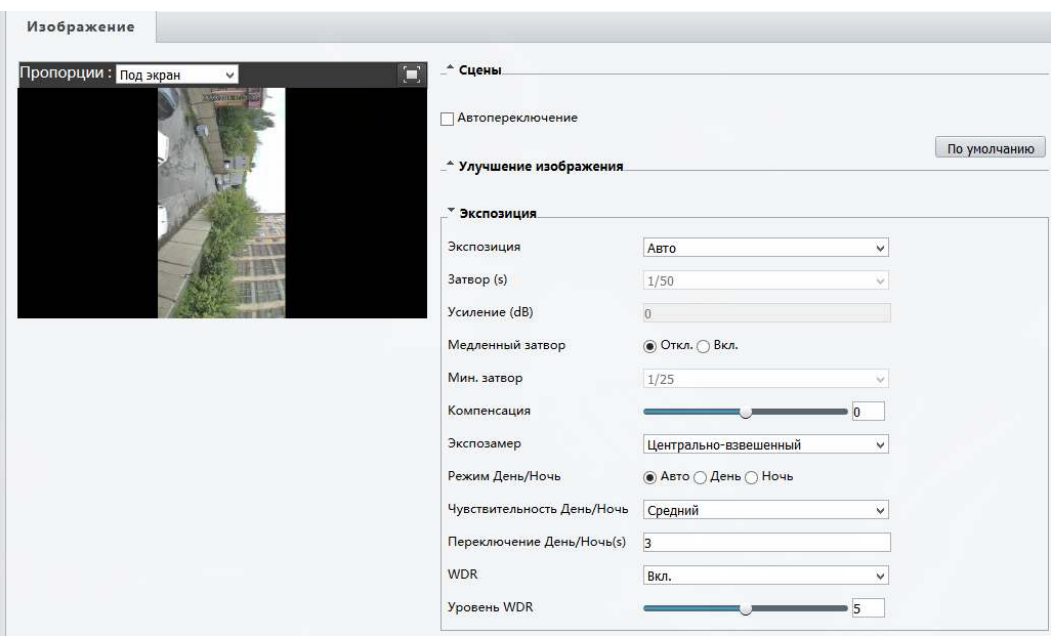

Экспозиция - выбор настройки работы матрицы камеры:  $\bullet$ 

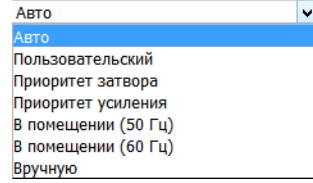

- Затвор (сек) скорость работы затвор камеры
- Усиление  $(dB)$  усиление видео сигнала
- Медленный затвор включение медленного затвора камеры
- Мин. Затвор установка минимальной скорость затвора
- Компенсация включение и настройка компенсации видеосигнала
- *Экспозамер* центрально-взвешенном режиме производится автоматическая оценка и настройка яркости изображения. В оценочном режиме параметры выставляются вручную на основе индикации указателя.
- *Режим День/Ночь*  выбор режима работы камеры в зависимости от освещенности
- *Чувствительность День/Ночь* выбор порога перехода камеры между режимами
- *Переключение День/Ночь* выбор временной задержки переключения между режимами
- *WDR* Технология широкого динамического диапазона, реализованная сетевых камерах, позволяет получить нормальное изображение в условиях резких перепадов освещенности. Обычная камера не способна дать четкое изображение находящихся в тени объектов там, где есть как очень светлые, так и затененные участки или же свет падает сзади, например, если человек стоит на фоне ярко освещенного окна. Технология WDR решает эту задачу, обеспечивая превосходную видимость как хорошо освещенных, так и затененных объектов в секторе обзора.
- *Уровень WDR –* выбор усиление работы широкого динамического диапазона Некоторые модели камер содержат дополнительные настройки WDR:

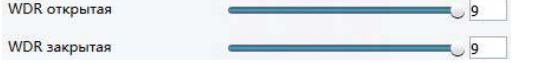

Данные настройки позволяет настроить более гибкие параметры WDR.

*3.*Настройка *«*АдаптивнаяИК*-*подсветка*»* 

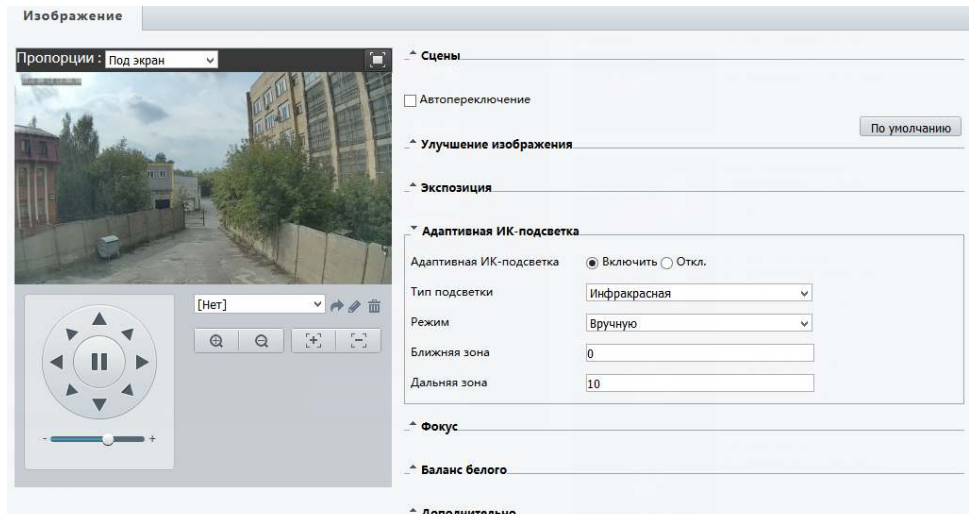

- *Адаптивная ИК-подсветка* включение ИК прожектора или выключение
- *Тип подсветки режим подсветки*
- *Режим –* выбор режима работы подсветки:

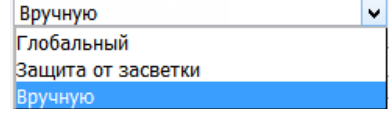

- *Ближняя зона* начальная зона работы ИК прожектора
- *Дальняя зона*  конечная зона работы ИК прожектора

*4.*Настройка *«*Фокус*» (*доступнанедлявсехмоделейкамер*)*

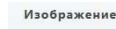

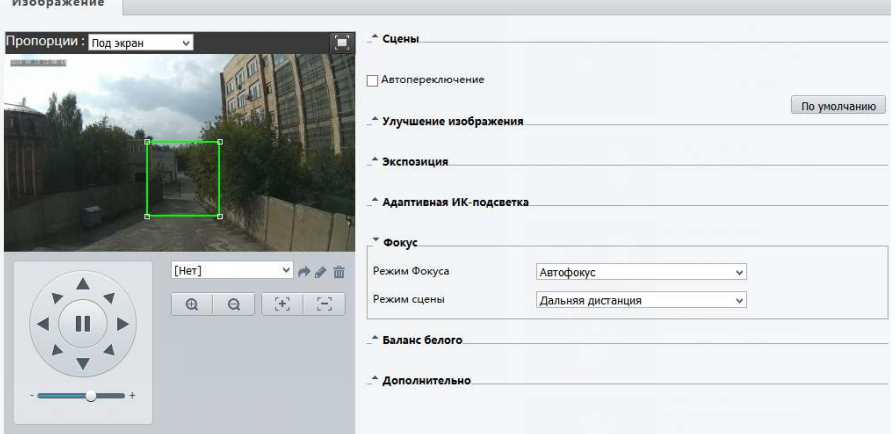

- *Режим фокуса* выбор работы режима фокусировки камеры: Автофокус  $\overline{\phantom{a}}$ Автофокус<br><mark>Ручной фокус</mark>
- *Режим сцены* выбор режима где фокусируется камеры Дальняя дистанция  $\overline{\phantom{a}}$ Нормальный
	-
- *5.*Настройка *«*БалансБелого*»*  $M$

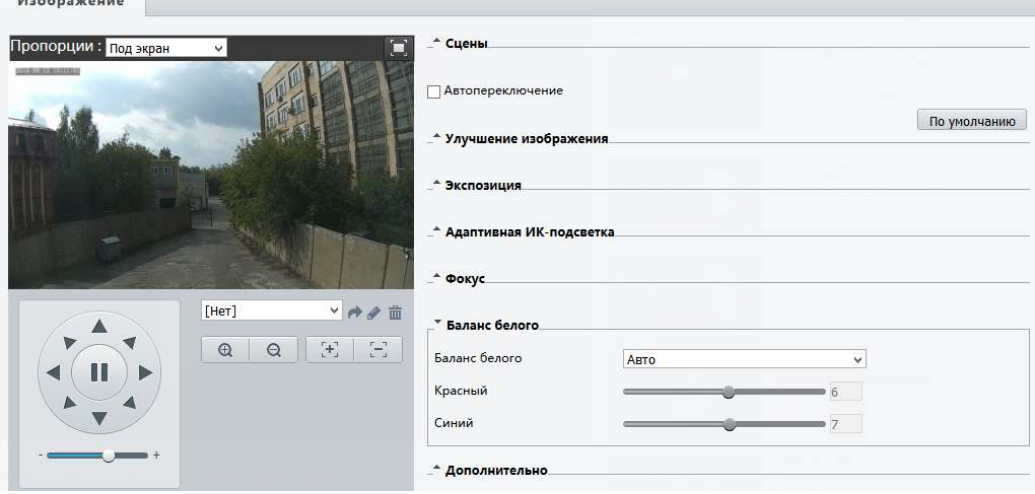

• *Баланс белого* – выбор режима работы Баланса белого для камеры: Авто ×

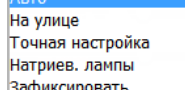

- *Красный* выбор настройки баланса белого (красного) в ручном режиме
- *Синий*  выбор настройки баланса белого (синего) в ручном режиме

### *6.*Настройка *«*Дополнительно*»*

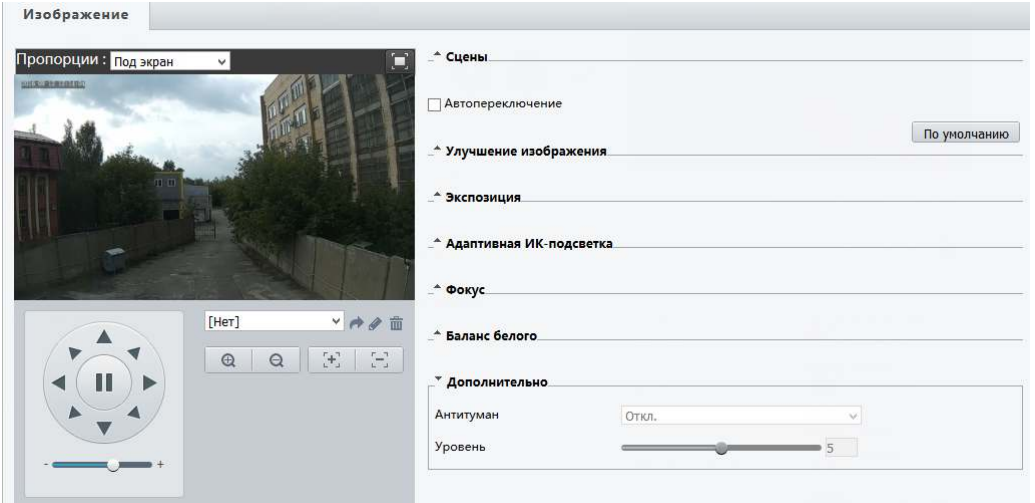

- *Антитуман* режим цифрового подавления тумана (включение/выключение)
- *Уровень* уровень подавления тумана
- b.Подменю «OSD»

В данном меню вы можете настроить положение ЭДМ на мониторе камере, а также создать новые ЭДМ для выбранной камеры:

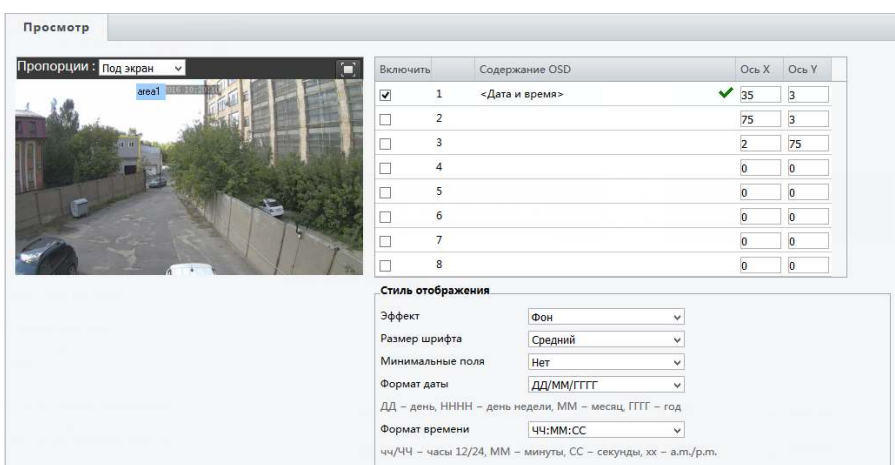

• *Пропорции* – вы можете установить отображение ЭДМ на экране камере как: Пропорции: Под экран

Растянуть  $\delta$  at

- *Включить* включить установленное ЭДМ на экране камеры
- *Содержание OSD* задать содержание ЭДМ. Это может быть, как предустановка:

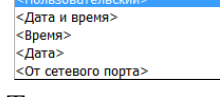

Так и пользовательский ЭДМ.

• *Ось X/У* – положение ЭДМ на экране

### **Стиль отображения**

• *Эффект* – выбор наложения ЭДМ на изображение: Фон

Эффект

 $\checkmark$ 

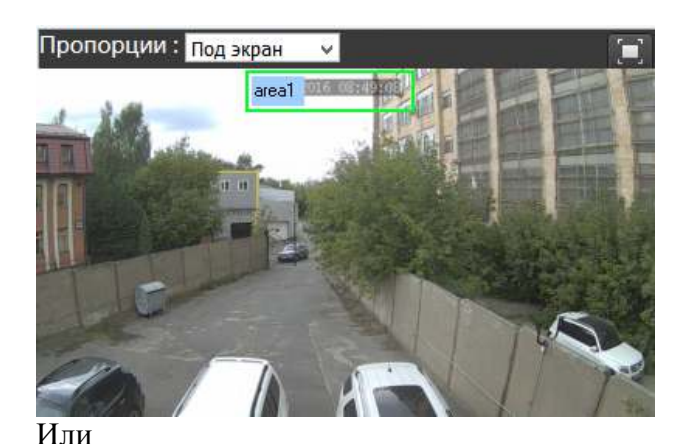

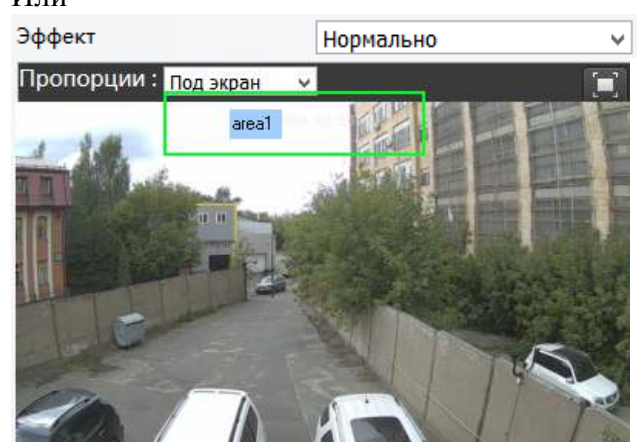

- *Размер шрифта* выбор размера шрифта ЭДМ
- *Минимальные поля* ширина поле ЭДМ
- *Формат даты*  формат внешнего отображения даты
- *Формат времени*  формат внешнего отображения времени

## с. Подменю «Приватные зоны»

В данном меню вы можете настроить «Приватные зоны», которые будет закрыты для просмотра и записи:

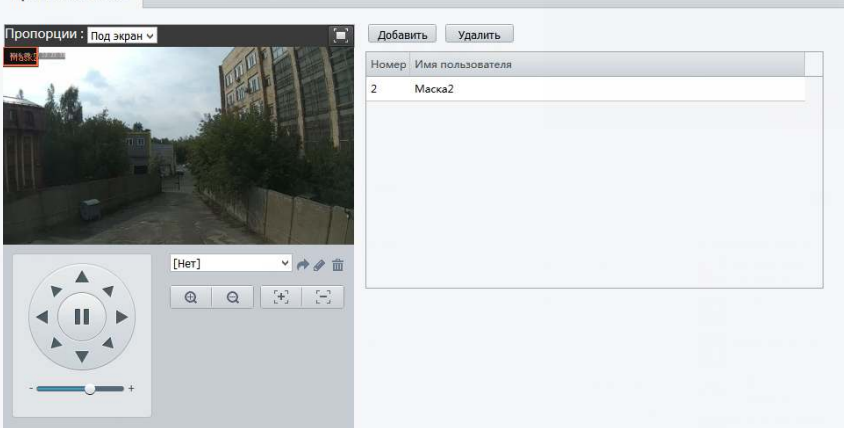

Для добавления новой маски нажмите кнопку «Добавить» и используя мышку нарисуйте приватную зону. Для удаления выделите зона в списке:

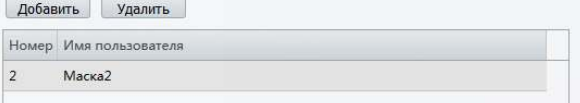

И нажмите кнопку «Удалить».

#### $3.5.$ Меню «Интеллектуальный» (данное меню доступно не для всех моделей)

### а. Подменю «Поток пассажиров»

В данном меню вы можете настроить интеллектуальный детектор движения. Он позволяет считать перемещение людей в заданной области.

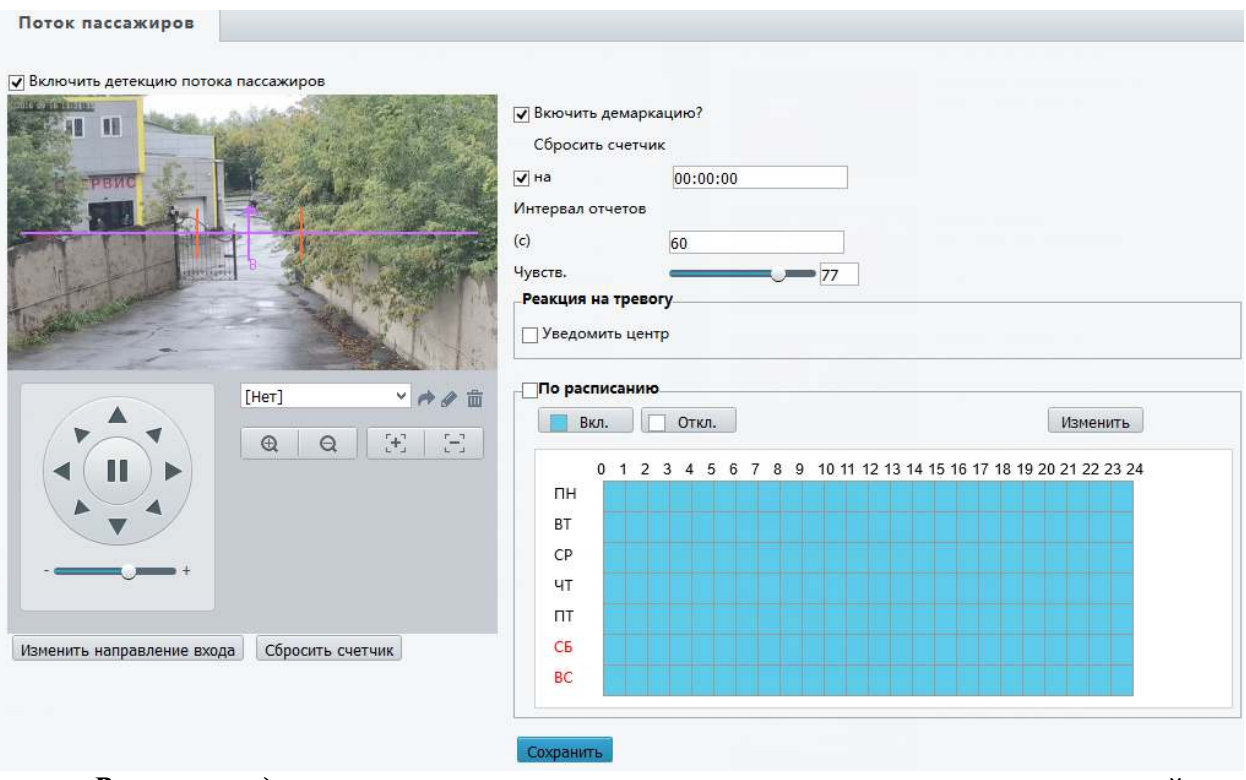

Включение детекции потока пассажиров - включение детектирования людей в указанном направлении. Так же можно использовать расписание:

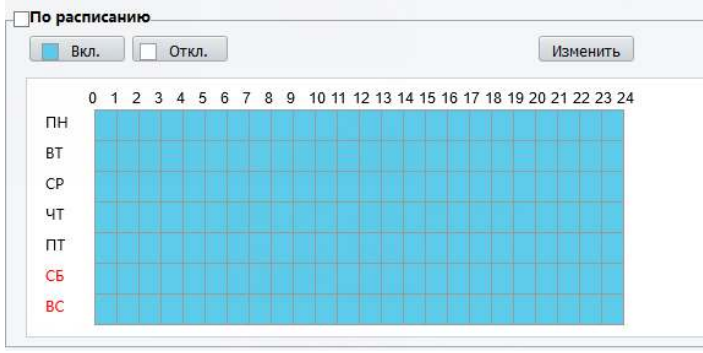

- Включить демаркацию включение лини пересечения для подсчета людей
- Сбросить счетчик сбор счетчика людей в определенное время  $\bullet$
- Чувствительность заданный параметр для работы детектора людей

Для того что бы изменить линию демаркации областей вы можете использовать мышку:

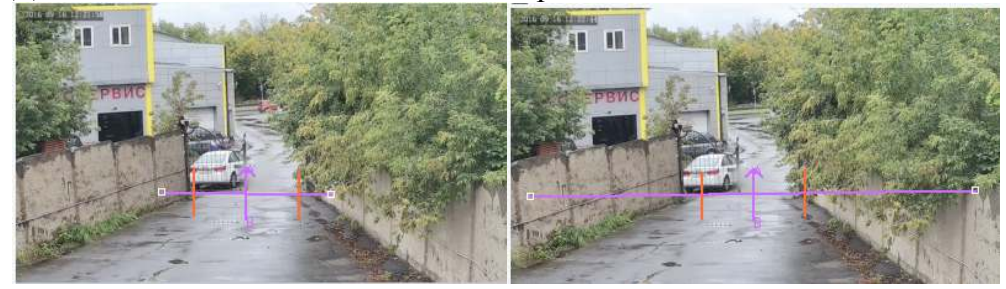

# 3.6. Меню «События»

В данном меню вы можете настроить реакцию камеры на тревожные события. Данное меню может отличаться от данной инструкции в зависимости от камеры.

### a.Подменю «Общаятревога»

В данном меню вы можете настроить стандартные тревожные события:

- 1. Детектор Движения
- 2. Антисаботаж
- 3. Детектор звука
- 4. Тревожный вход
- 5. Тревожный выход
- *1.*Подменю *«*ДетекторДвижения*»*

В данном меню вы можете настроить детектор движения. Указать зоны, чувствительность, размер объекта и установить расписание работы детектора движения камеры:

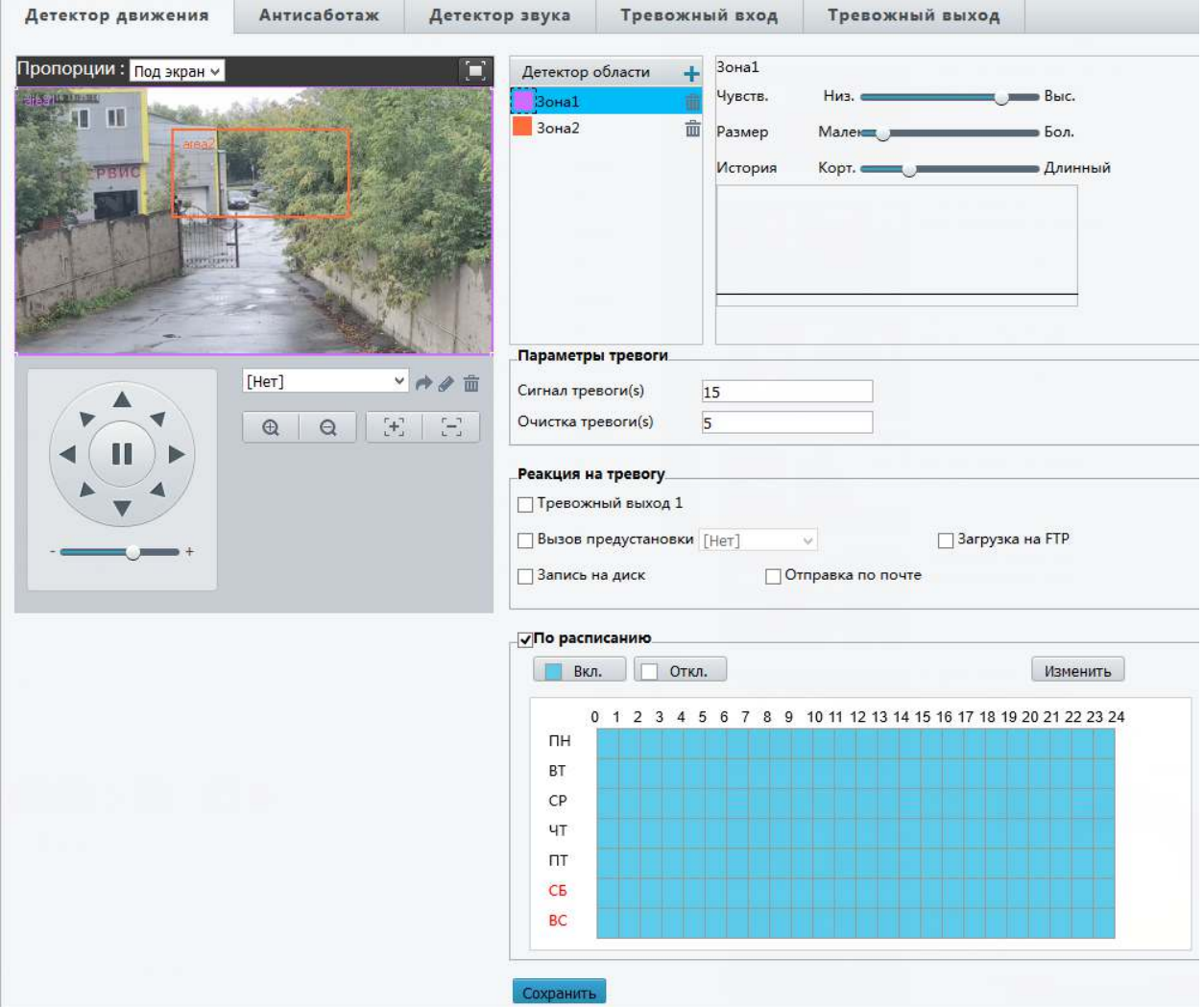

• Экран установки зон - установку зон осуществляется мышкой. Для добавления новой зоны нажмите кнопку «Детектор области»:

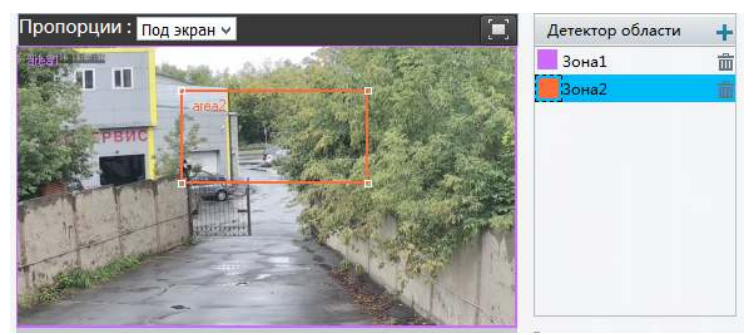

• *Установка Чувствительности и Размера объекта* – для правильно работы детектора движения вам необходимо задать его чувствительность и размер объекта детекции:

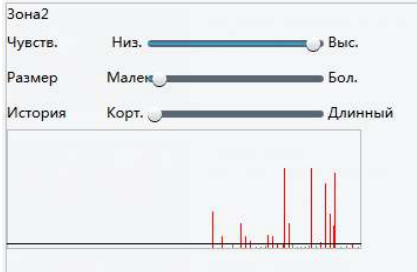

Используя график у низу параметров, вы можете отслеживать реакцию камеры на движение в кадре.

• *Параметры тревоги* – вы можете задать время тревоги и время ее сброса:

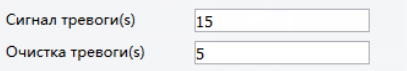

- *Реакция системы на тревогу* действия, которые будет выполнять системы камеры в случаи тревоги
- *2.*Подменю *«*Антисаботаж*»*

В данном меню вы можете настроить реакцию камеры на маскирование.

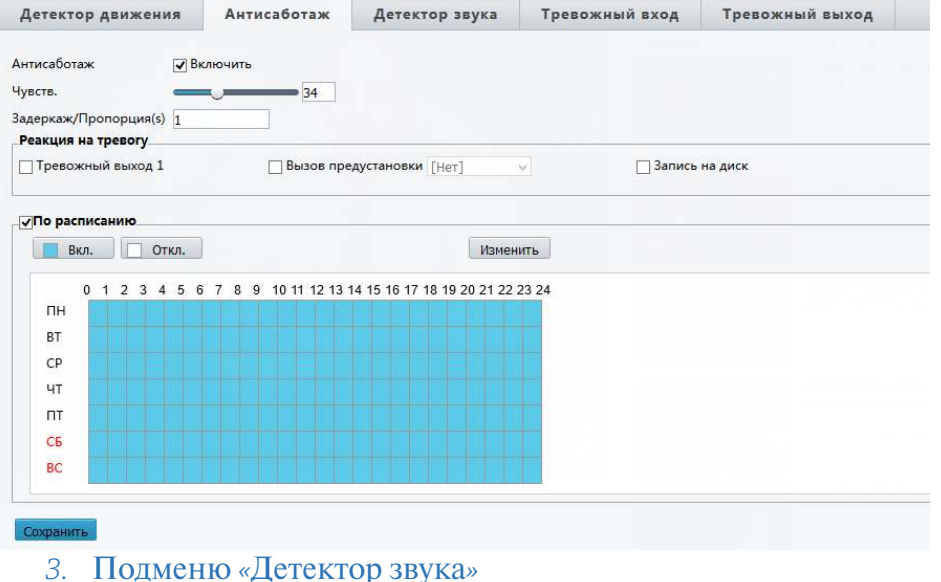

В данном меню вы можете настроить дедукцию звуку камерой и реакцию камеры на нее.

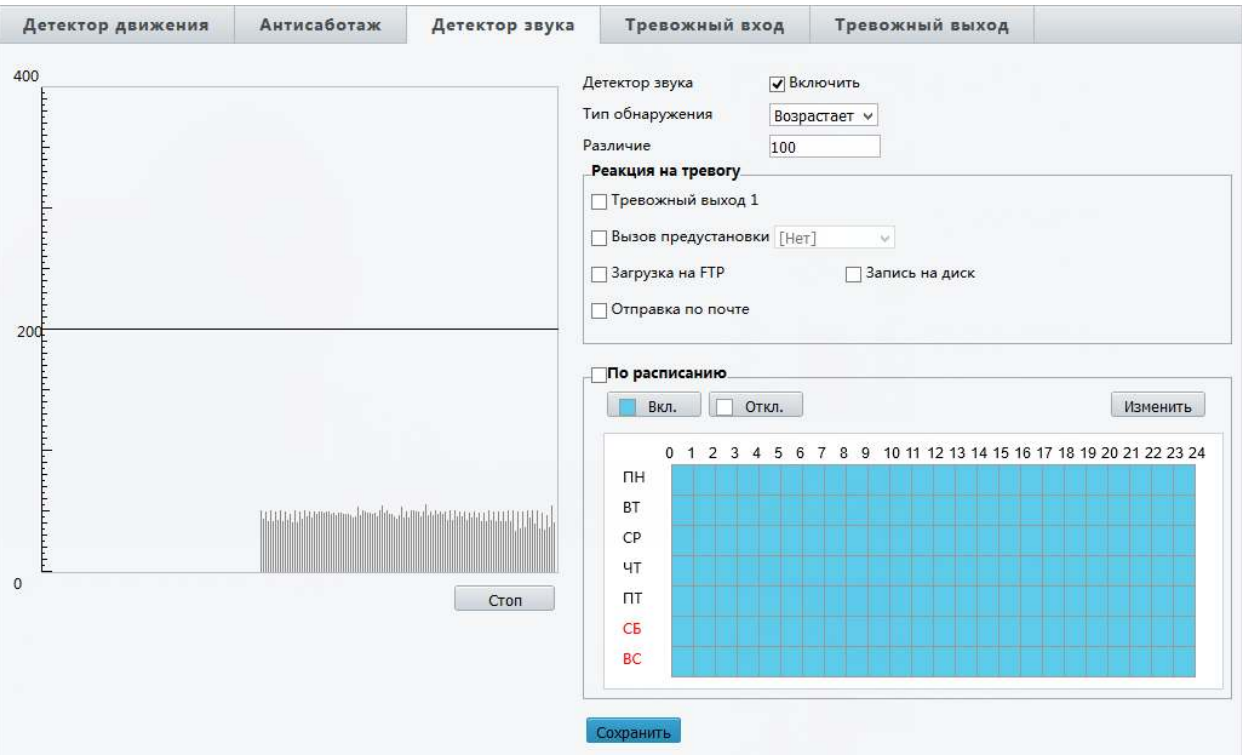

- *Детектор звука* включение детекции звука на камере
- *Тип Обнаружения* выбор типа обнаружения звука на камере:
	- Опускается ниже Проходит Граница
- *Различие* введение диапазона сработки детектора
- *Реакция на тревогу* выбор реакции системы на получение тревожного события
- *Расписание*  установка расписания работы системы детектирования
- *4.*Подменю *«*Тревожныйвход*»*

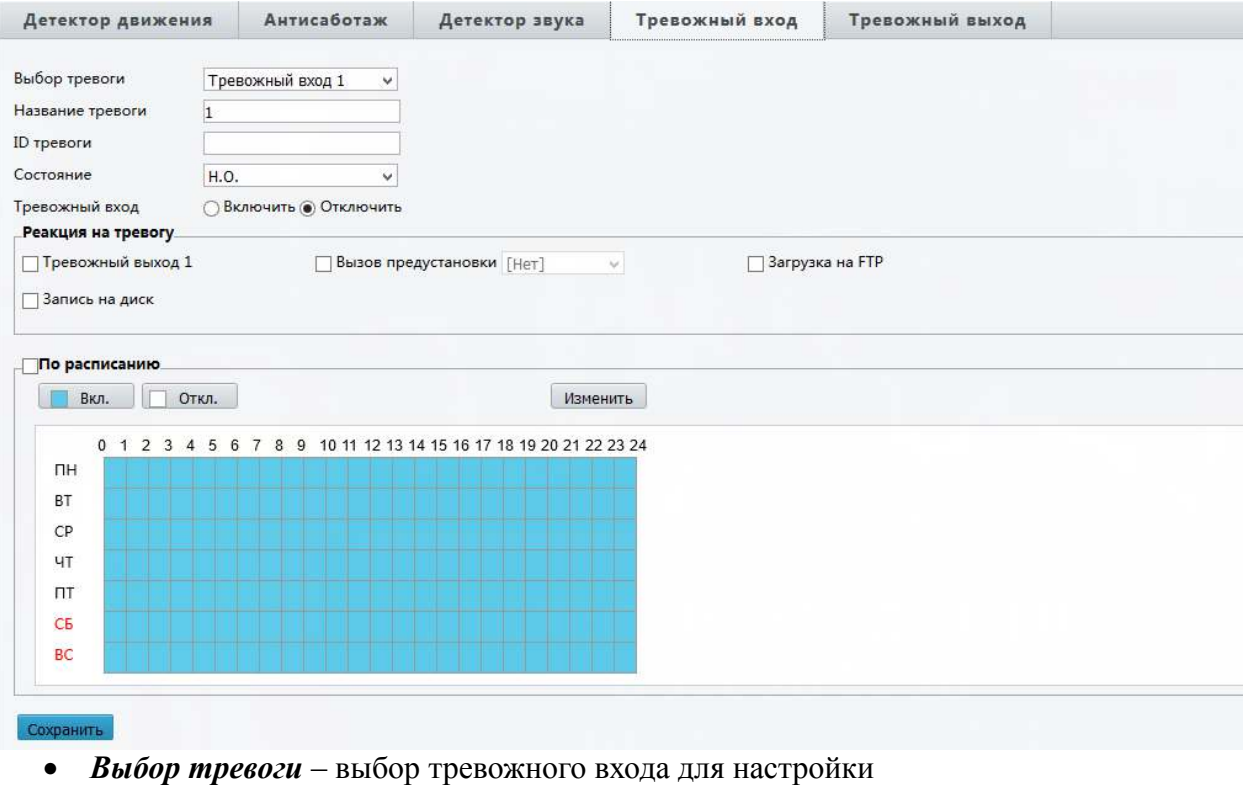

• **Название тревоги** – вы можете ввести имя для данного тревожного входа

- *ID тревоги* номер тревожного входа
- *Состояние*  тип тревожного входа (нормально открытый или нормально закрытый)
- *Реакция на тревогу* действия системы при получении тревожного события

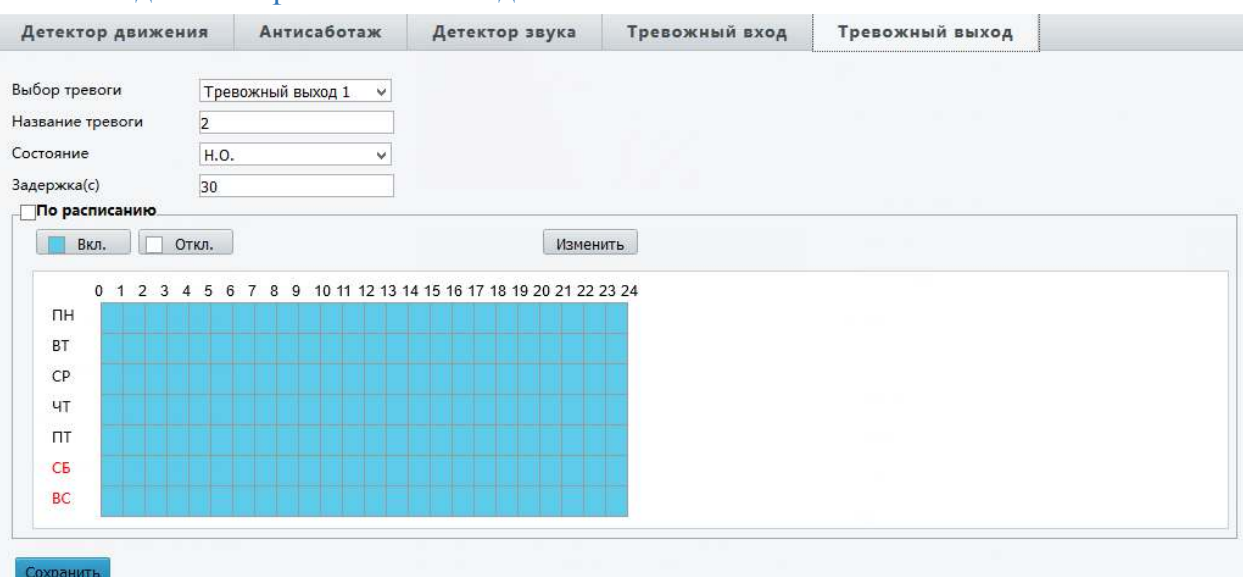

### *5.*Подменю *«*Тревожныйвыход*»*

- *Выбор тревоги* выбор тревожного выхода для настройки
- **Название тревоги** вы можете ввести имя для данного тревожного выхода
- *Состояние*  тип тревожного выхода (нормально открытый или нормально закрытый)

b.Подменю «Умнаятревога» (данноеменюдоступнонедлявсехтиповкамер)

В данном меню вы можете настроить интеллектуальные тревожные события

- Детекция пересечения линии
- Вход в зону
- Детекция лиц
- *1.*Детекцияпересечениялинии

В данном меню вы можете настроить работу детектора движения при пересечении заданной линии:

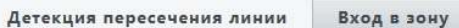

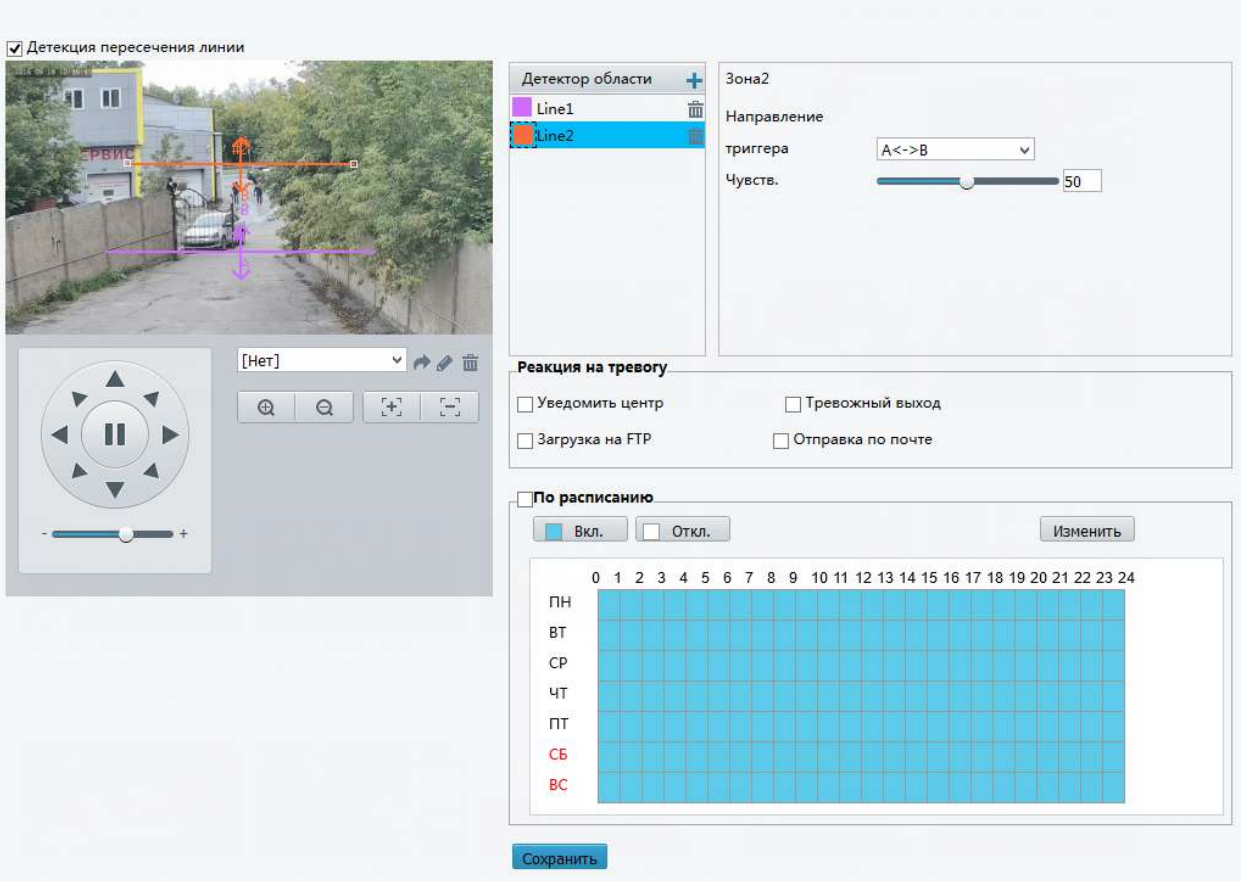

Для того что бы задать линию нажмите кнопку «Детектор области +». Использую мышку расположите линию в необходимой вам проекции на экране.

Задайте параметры пересечения выбранной линии:

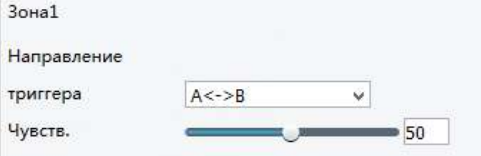

Для включения реакции системы камеры на пересечение линии задайте нужные параметры:

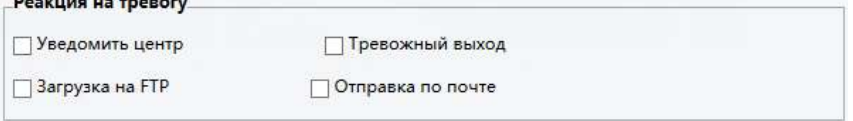

### *2.*Подменю *«*Входвзону*»*

В данном меню вы можете задать определенную область вход в которую будет вызывать тревожное сообщение детектора камеры:

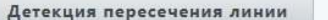

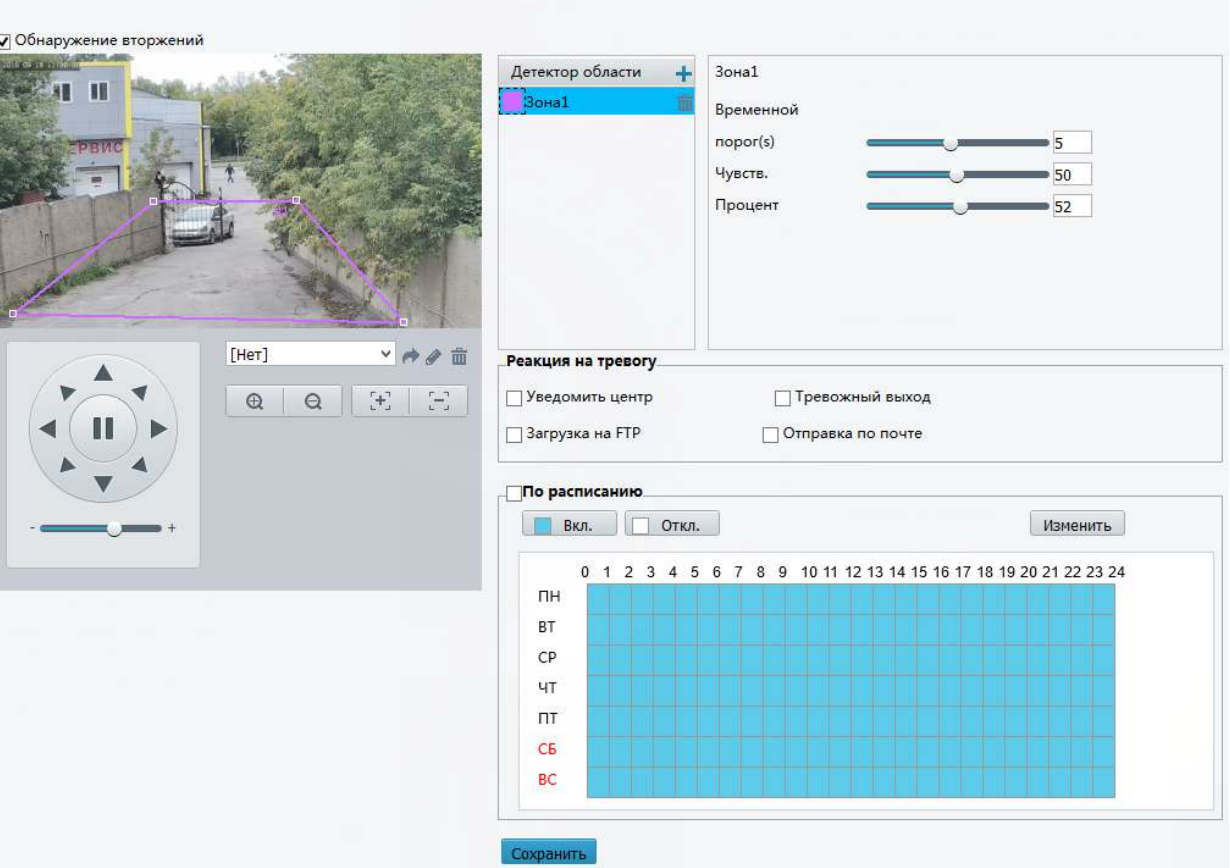

Для того что бы задать линию нажмите кнопку «Детектор области +». Использую мышку создайте область, в которой необходимо отслеживать движение. Задайте параметры тревоги в области для каждой зоны:

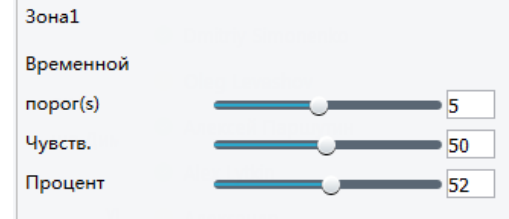

Для включения реакции системы камеры на пересечение области задайте нужные параметры:

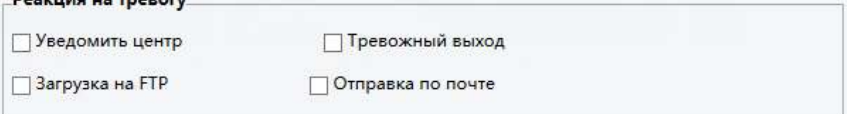

## *3.*Подменю *«*Детекторлиц*»*

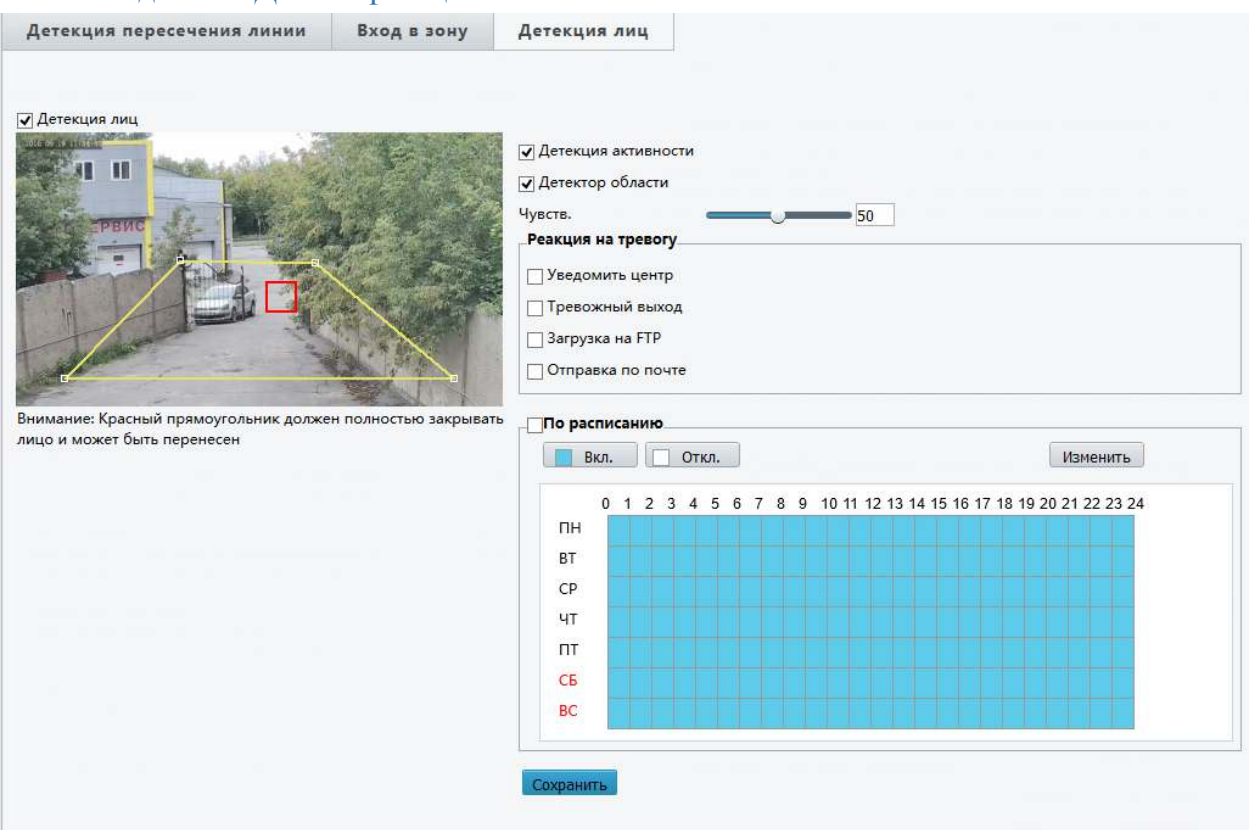

Включите систему определения лиц. Используя мышку установите красный квадрат в нужное вам место.

Включите определение активности в выбранной области. Используя мышку задайте выбранную область.

Для включения реакции системы камеры задайте нужные параметры:

■ Уведомить центр П Тревожный выход □ Загрузка на FTP

#### □ Отправка по почте

### 3.7. Меню Хранилище (данное меню есть в камерах с SD Card)

В данном меню вы можете настроить сохранение записей с камер на встроенные SD Card. В случаи потери сигнала с сервером записи, камера может сохранять запись на встроенную карточку.

### a.Подменю «Хранилище»

Настройки хранения данных на встроенной карте

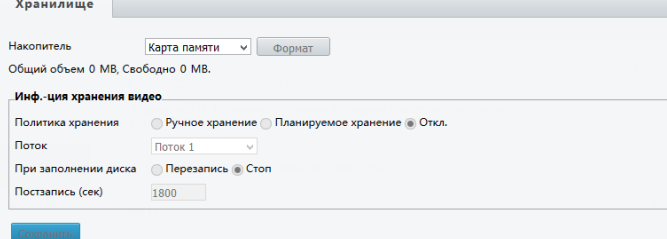

Перед началом работы с картой памяти не забудьте ее отформатировать. Укажите метод сохранения записей на карте:

⊙ Ручное хранение ⊙ Планируемое хранение ⊙ Откл. Политика хранения

Укажите какой потока с камеры необходимо сохранять:<br>| Поток | Поток 1

Задайте длину записи и включение или выключение режима перезаписи: При заполнении диска | Перезапись | Стоп

Постзапись (сек) 1800

b. Подменю «Загрузка записи»

#### В данном меню вы можете скачать записи камеры на встроенную карту памяти

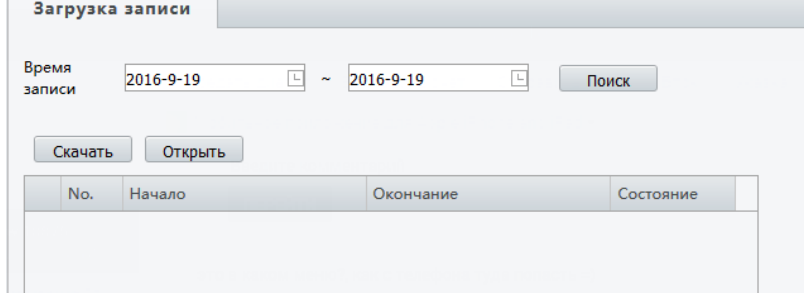

#### $3.8.$ Меню «Безопасность»

В данном меню вы можете настроить работу пользователей камеры, задать параметры работы потоков камеры (пароли для RTSP потоков и ARP защиту), включить фильтрацию IP адресов и активировать Telnet подключение.

#### а. Подменю «Пользователь»

В ланном меню вы можете созлать / улалить / отрелактировать пользователей на камере

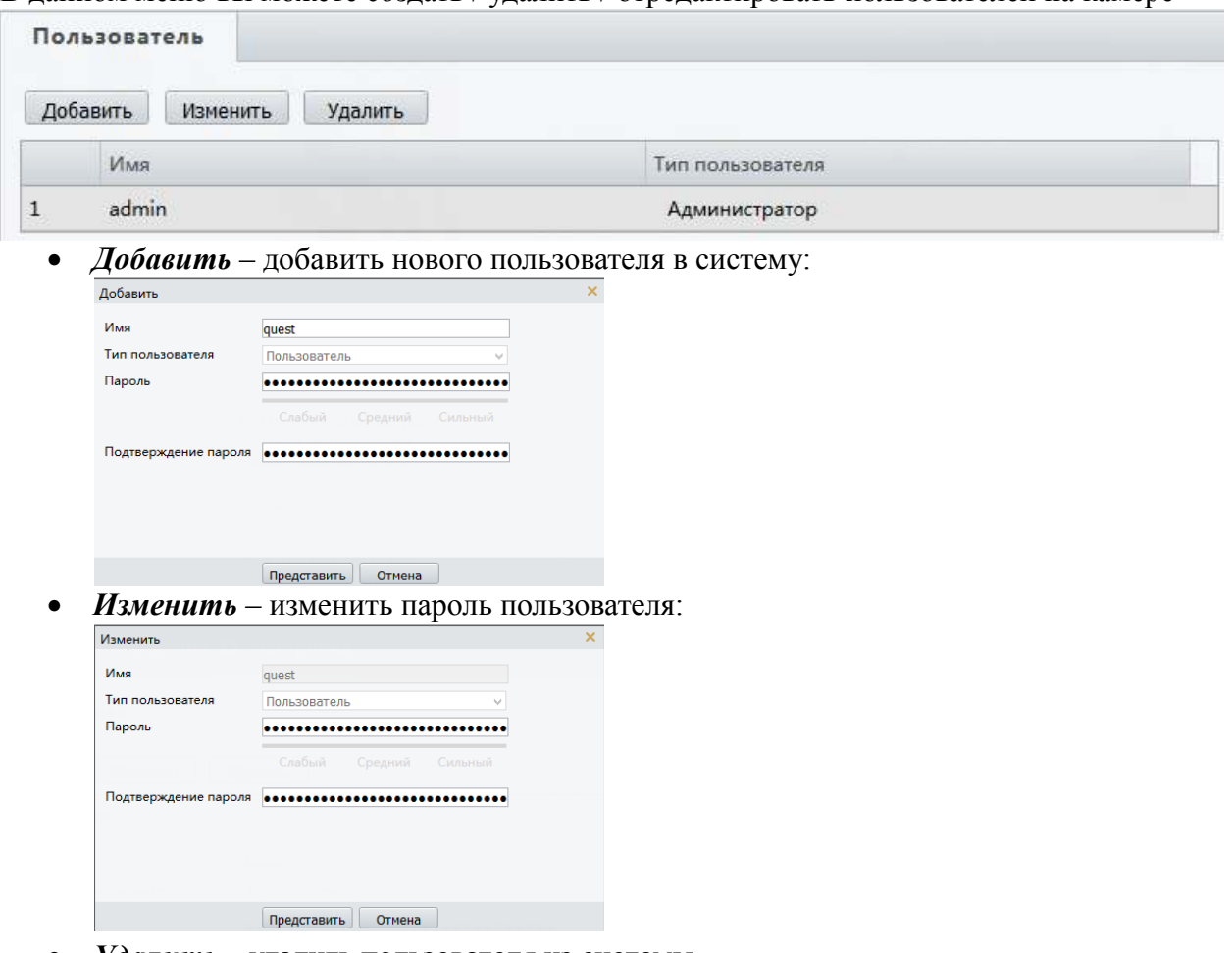

- Удалить удалить пользователя из системы
- **b.** Полменю «Сетевая безопасность»

В данном меню вы можете задать параметры сетевой безопасности. Обратите внимание на данный пункт, так как в случаи не верных настроек вы можете предоставить доступ к камере постороннему человеку.

### *1.*Подменю *HTTPS*

HTTPS — расширение протокола HTTP, поддерживающее шифрование. Данные, передаваемые по протоколу HTTPS, «упаковываются» в криптографический протокол SSL или TLS. В отличие от HTTP, для HTTPS по умолчанию используется TCP-порт 443.

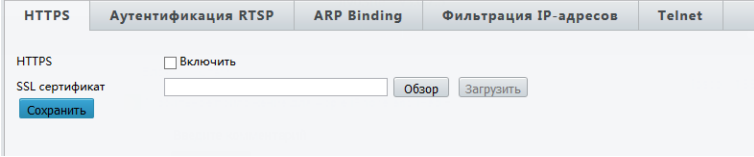

### *2.*Подменю *«*Аутентификация *RTSP»*

В данном меню вы можете включить или выключить авторизацию при запросе потока RTSP с камеры.

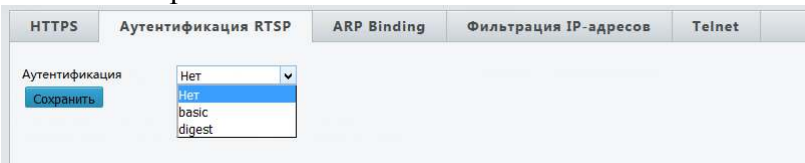

### *3.*Подменю *«ARP Binding»*

В данном меню вы можете включить защиту ARP (разновидность сетевой атаки типа MITM (англ. Man in the middle), применяемая в сетях с использованием протокола ARP. В основном применяется в сетях Ethernet. Атака основана на недостатках протокола  $AP$ 

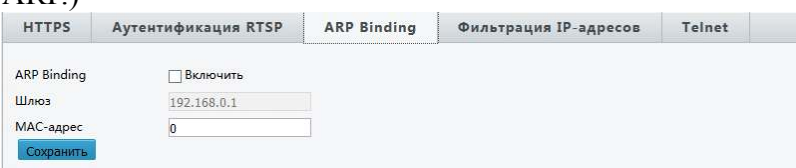

### *4.*Подменю *«*Фильтрация *IP* адресов*»*

#### Включение белого и черного списка IP адресов.

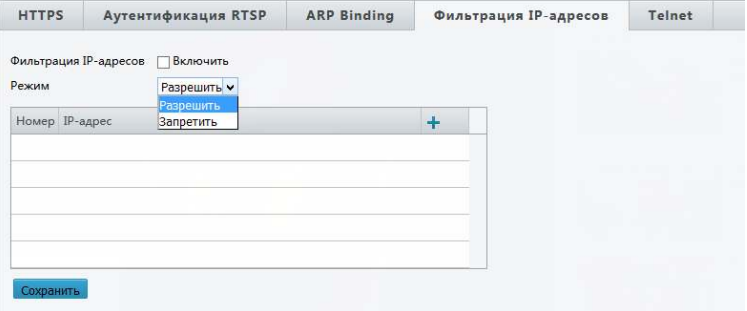

### *5.*Подменю *«Telnet»*

Включение протокола Telnet (сетевой протокол для реализации текстового интерфейса по сети (в современной форме — при помощи транспорта TCP)

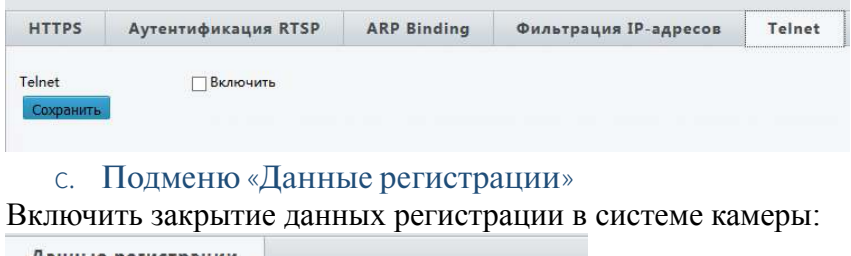

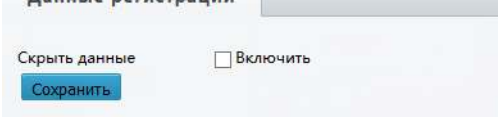

### d.Подменю «Водянойзнак»

В данном меню вы можете установить «Водяной знак»

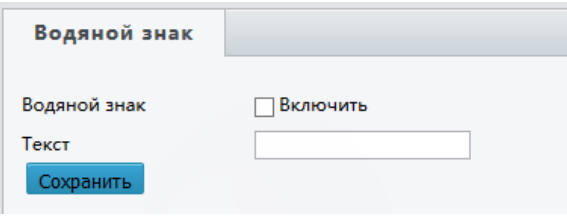

#### 39 Меню «Система»

В данном меню вы можете задать параметры системы камеры.

### а. Подменю «Время»

В данном меню вы можете установить время на камере, выставить временной пояс и установить особенности смены времени в зависимости от времени года.

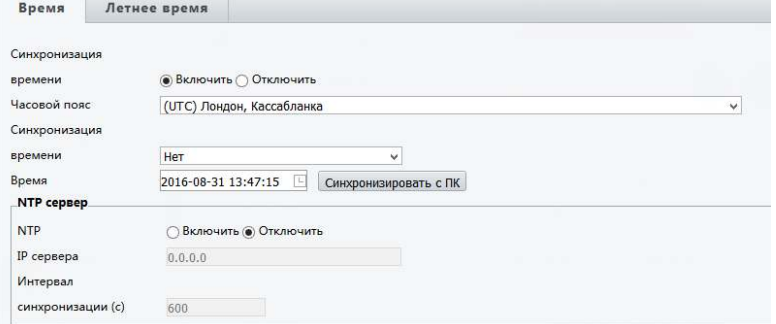

- Синхронизация времени включить или выключить автоматическую  $\bullet$ синхронизацию времен, с заданным сервером.
- Часовой пояс выбор часового пояса для камеры:  $\bullet$

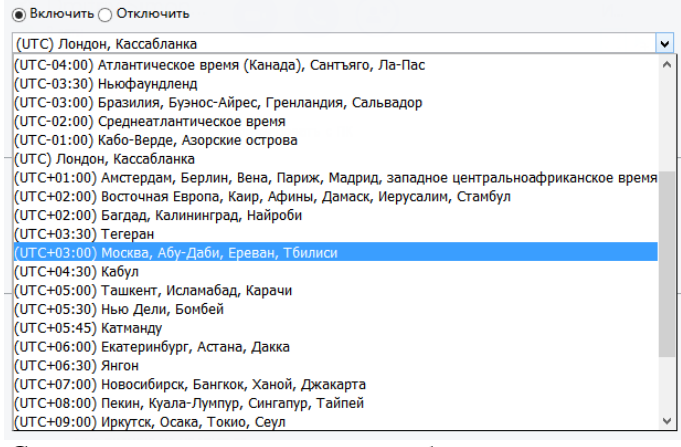

Синхронизация времени - выбор метода синхронизации:

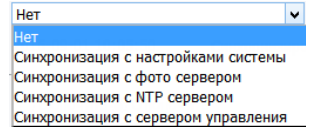

Время – время, установленное на камере в данный момент. После нажатия  $\bullet$ кнопки «Синхронизовать с ПК» камера заберет время с ваше ПК

### **Настройки NTP сервера**

- $NTP$  включить на камере синхронизацию с NTP сервером
- IP сервера задать IP адрес сервера NTP севера
- Синхронизация (с) интервал синхронизации  $\bullet$

### Летнее время

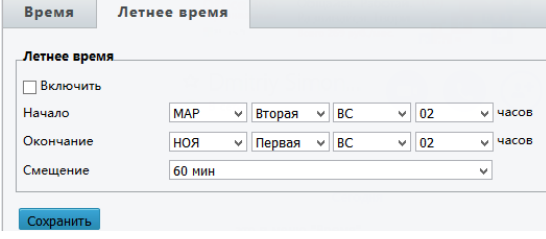

 $\bullet$ Включить - включение изменения времени в зависимости от времени года

- *Начало / Окончание*  время старта и окончания смещения времени
- *Смещение* величина смещения времени

Для подтверждения изменений не забудьте нажать кнопку «Сохранить»

### b.Подменю «Сервер»

В данном меня вы можете задать параметры сервера TMS

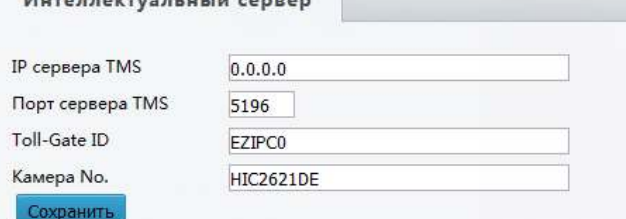

### с. Подменю «Порты и устройства»

#### В данном меню вы можете задать параметры для порта RS485

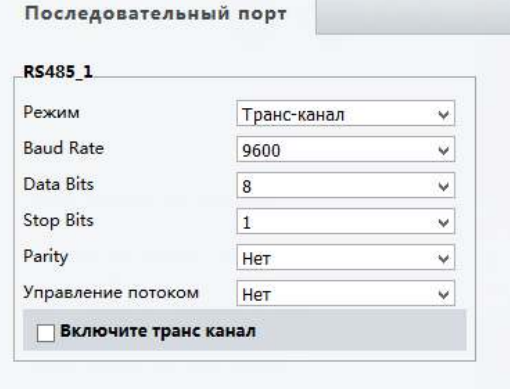

## Сохранить

### d.Подменю «Обслуживание»

В данном меню вы можете выполнить обновление вашей камеры, перезагрузить, сбросить на умолчание или сохранить параметры настроек. Так же вы можете выгрузить файл событий и файл диагностики. Для камер с авто зумом установить параметры объектива. **Обслуживание** 

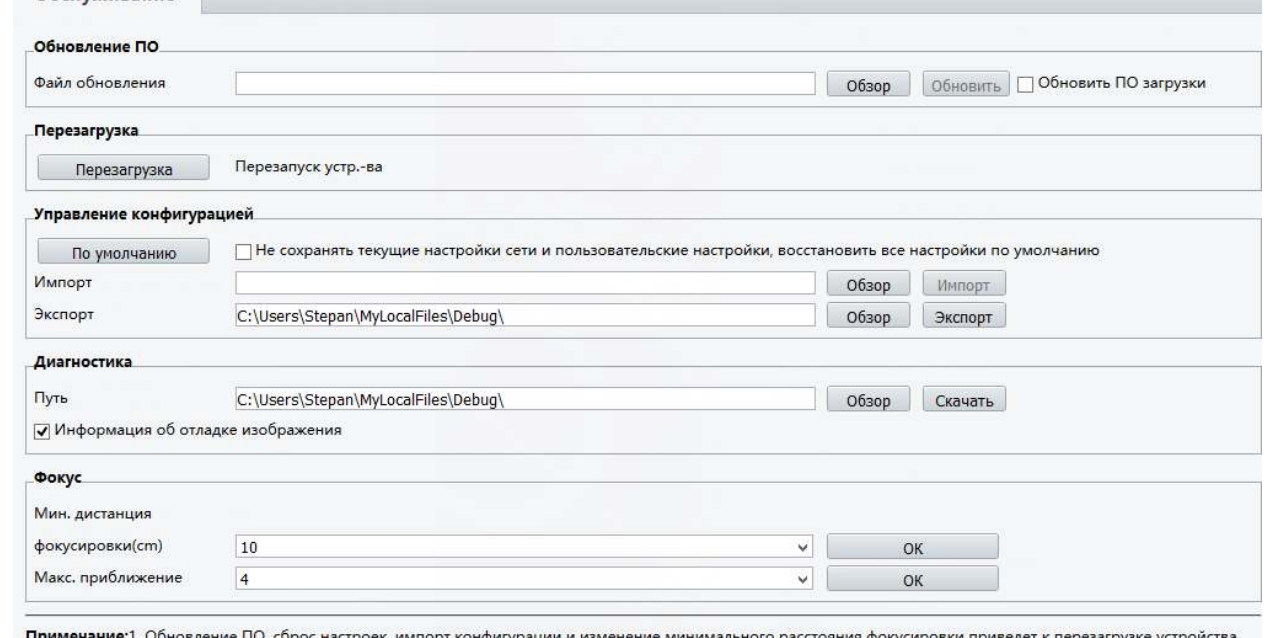

2. В момент перезагрузки соединение с устройством будет прервано.